# Accuman SR510&SR110 操作手冊

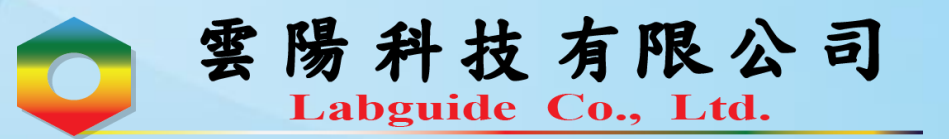

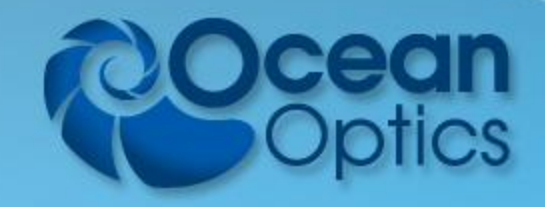

#### Accuman SR510&SR110

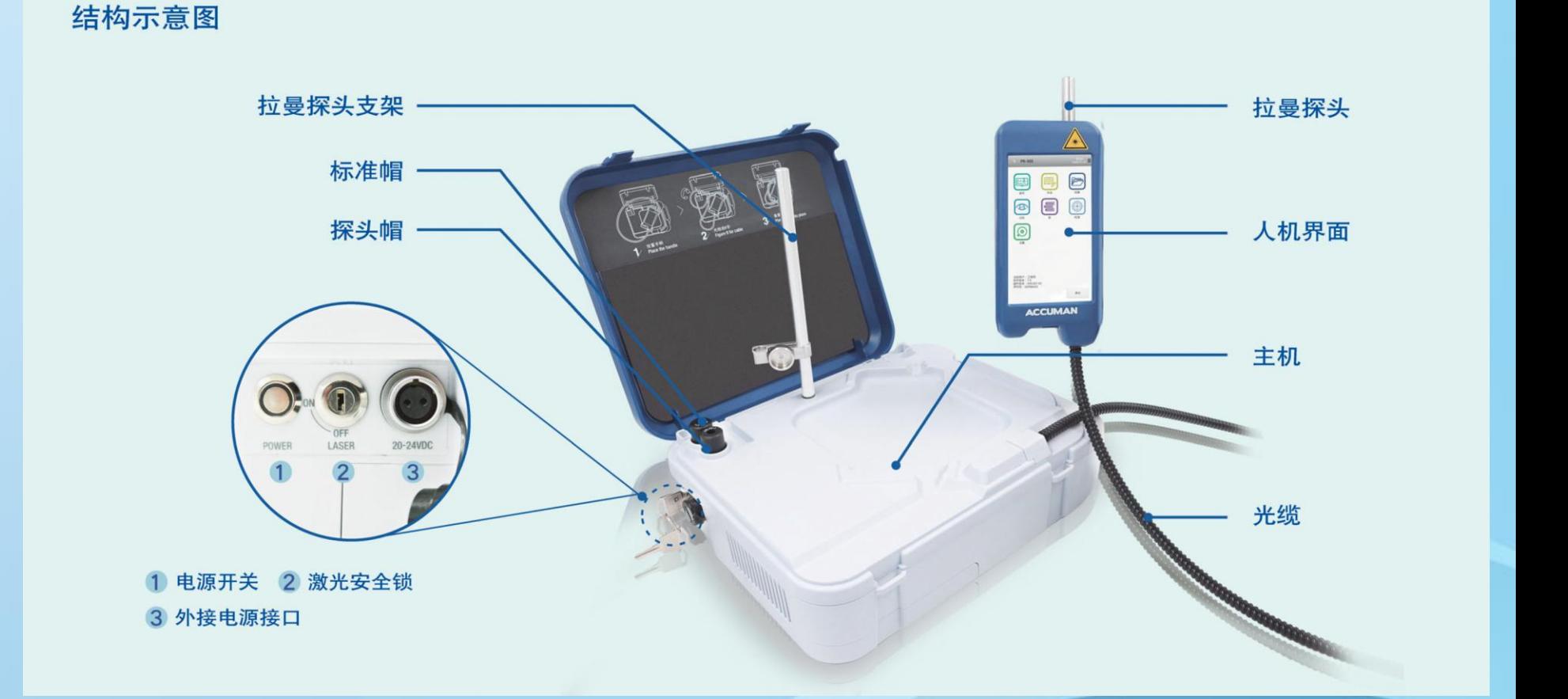

1

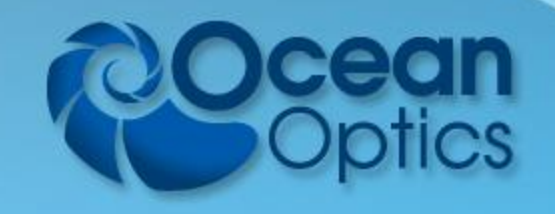

#### Accuman SR510&SR110 - 操作準則

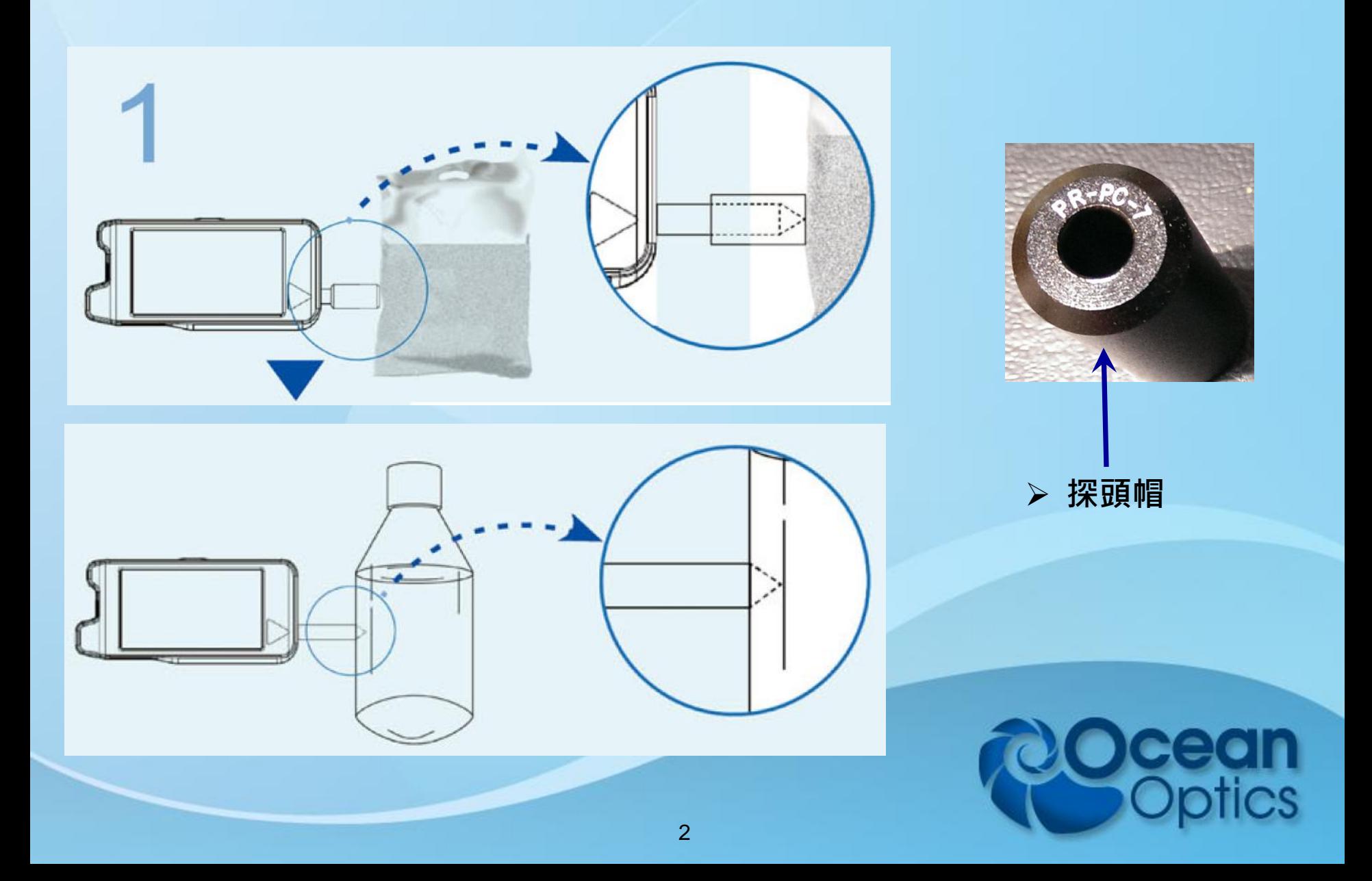

#### Accuman SR510&SR110 - 登錄畫面

3

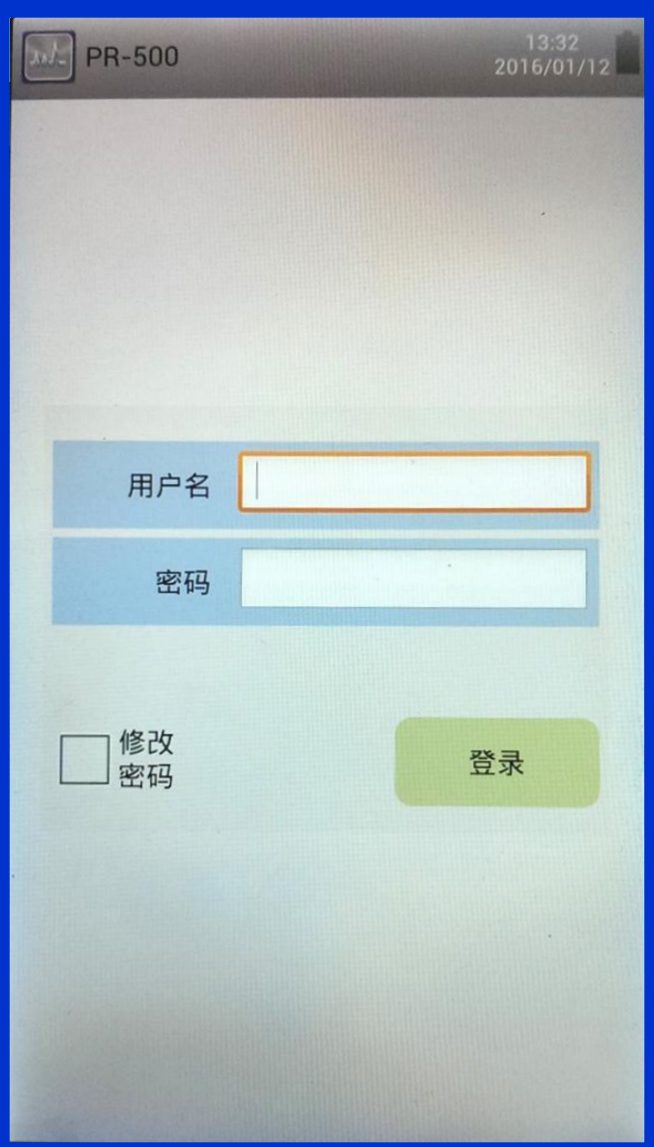

管理者:

 具有最高使用權限,可以新 增刪減使用帳號、修改系統 時間及查看使用歷程記錄。

 工程師: 可以建立刪除檢測方法。

 操作員: 僅可根據已建立之方法進行 鑑定。

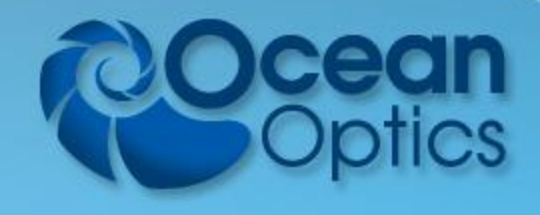

#### Accuman SR510&SR110 - 登錄畫面

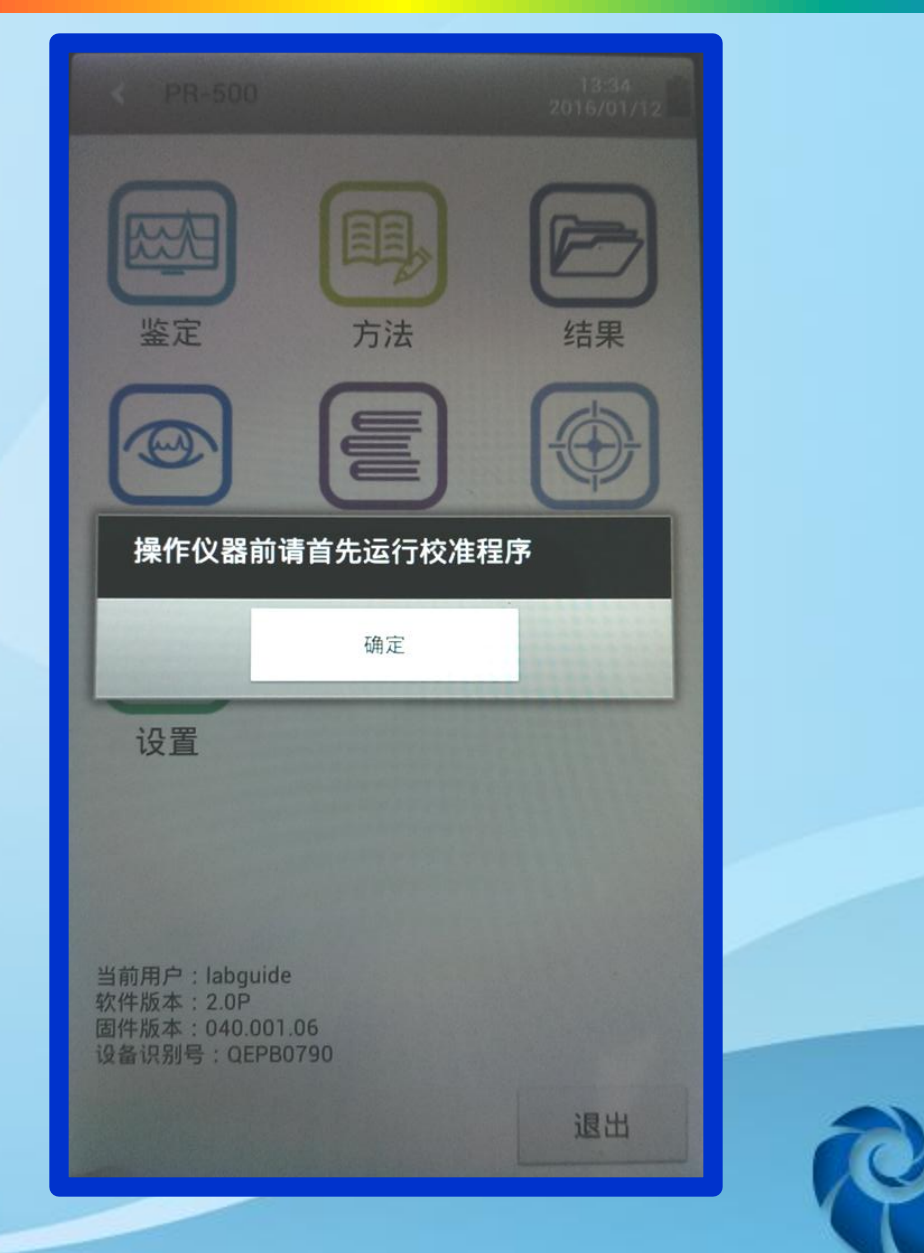

**cean**<br>Optics

#### Accuman SR510&SR110 -主畫面

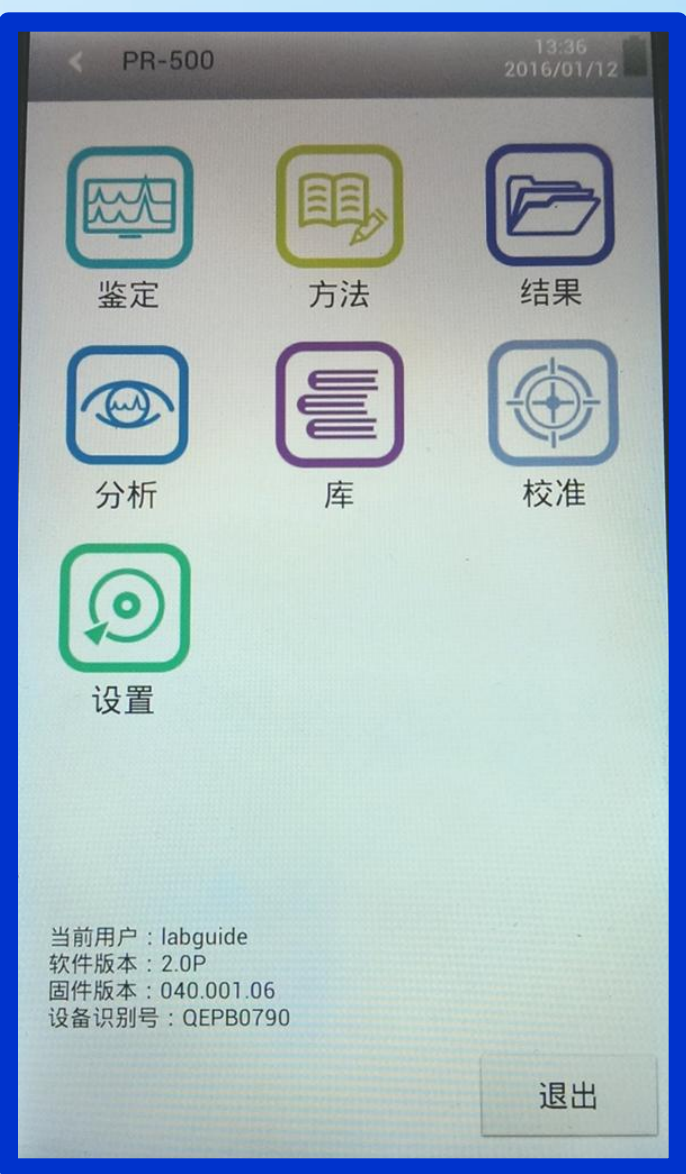

> 校準: 儀器自動進行校正的動作。 > 方法: 建立各種標準品的拉曼光譜檢測方法,以 應用於"鑒定"的功能。 鑒定: 利用建立之"方法", 對樣品進行單一且 快速的鑒定。 分析: 在"數據庫"中搜尋與樣品圖譜相似度最 高的物質。 數據庫: 新增和管理標準品的拉曼光譜數據庫,需 額外進行建立。 結果: 查看各項檢測的實驗結果。 設置: 系統基本設置。

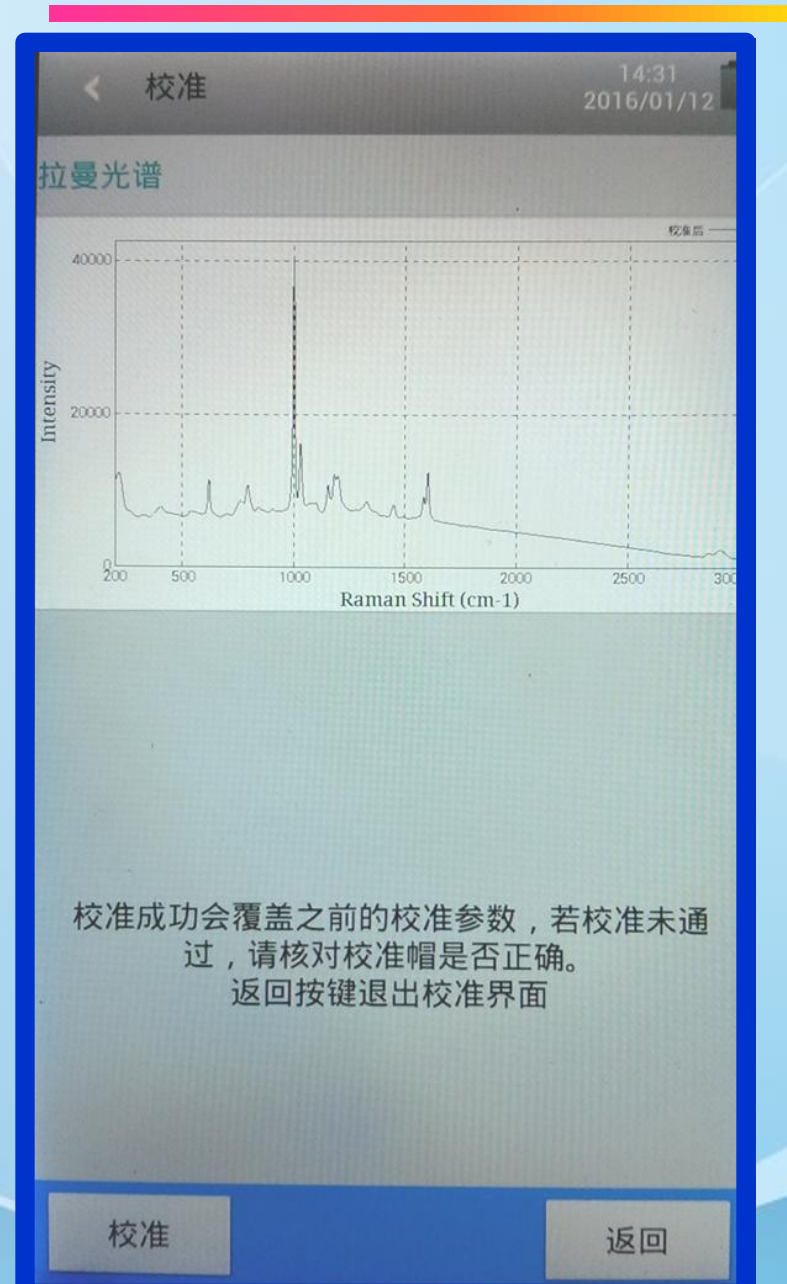

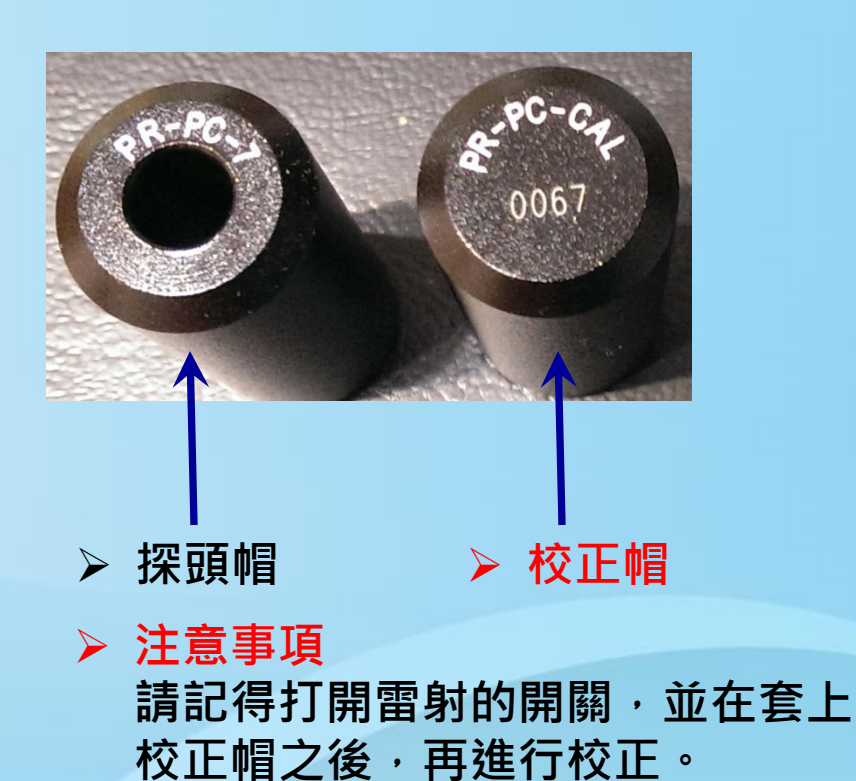

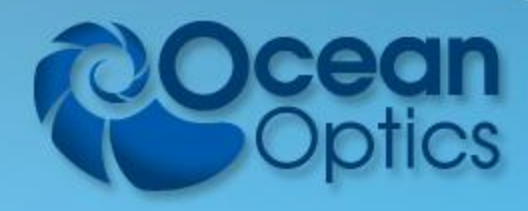

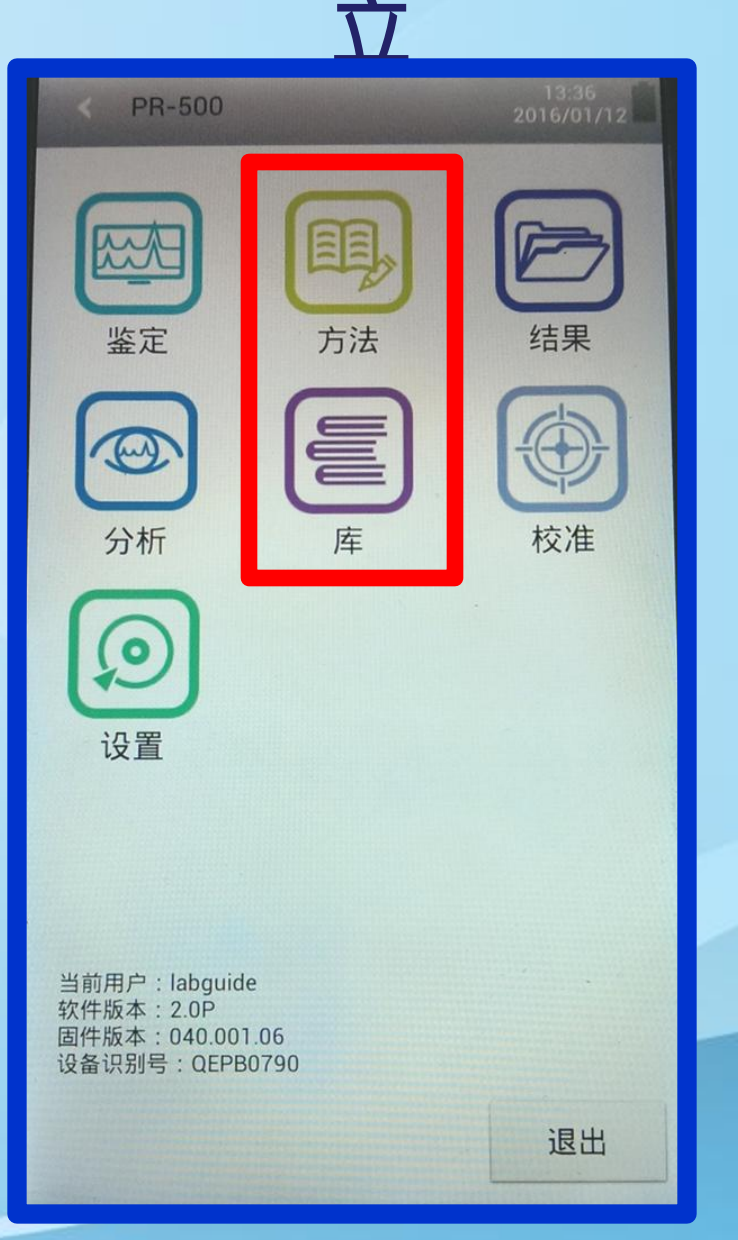

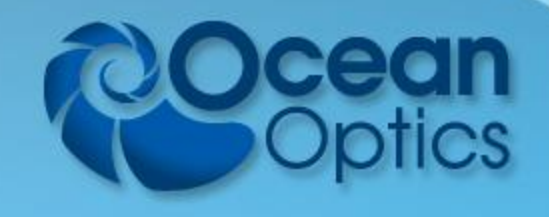

8

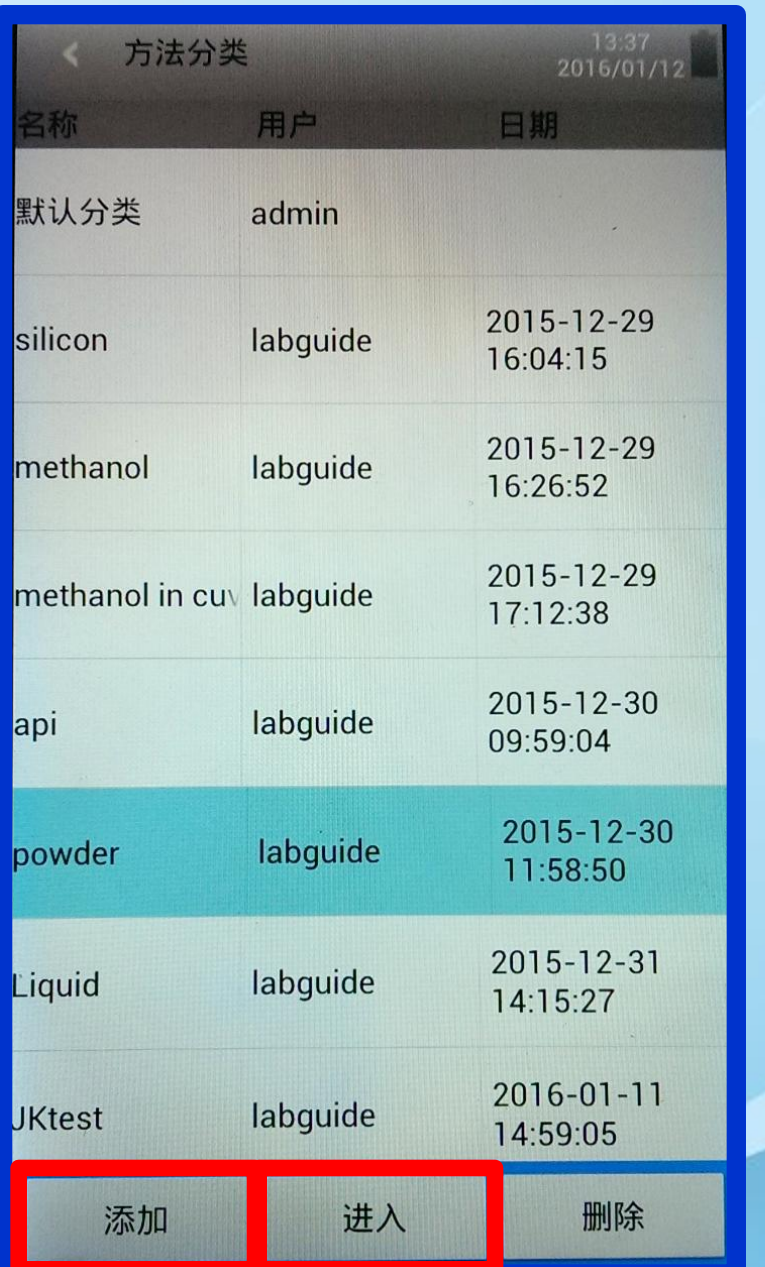

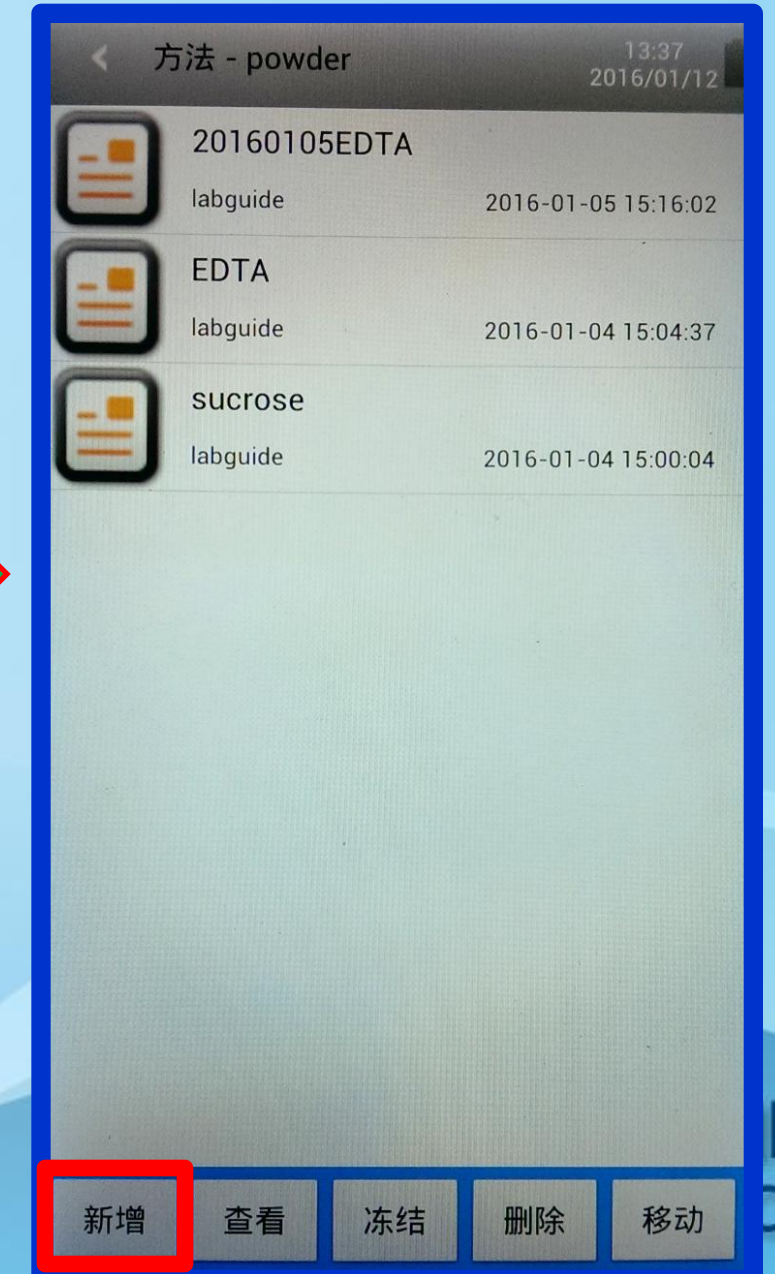

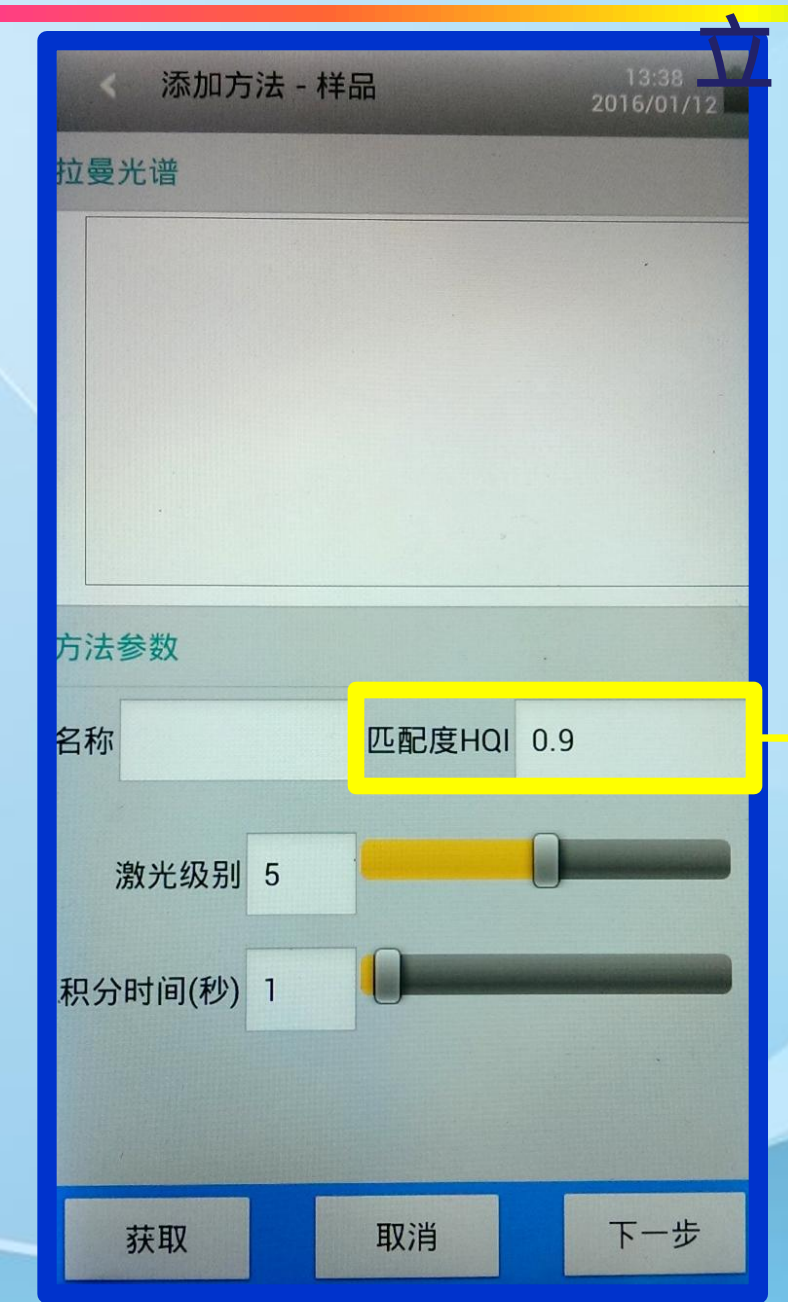

庫的建立無此選項。 作分析時,會從庫中得 與樣品匹配度的排序; 作鑑定時,依所設定的 匹配度值,判定樣品是 成功或失敗。

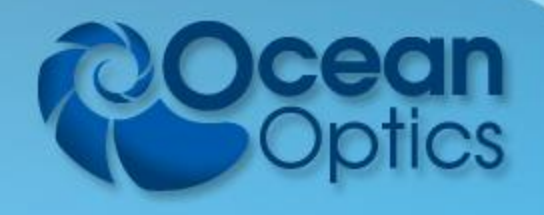

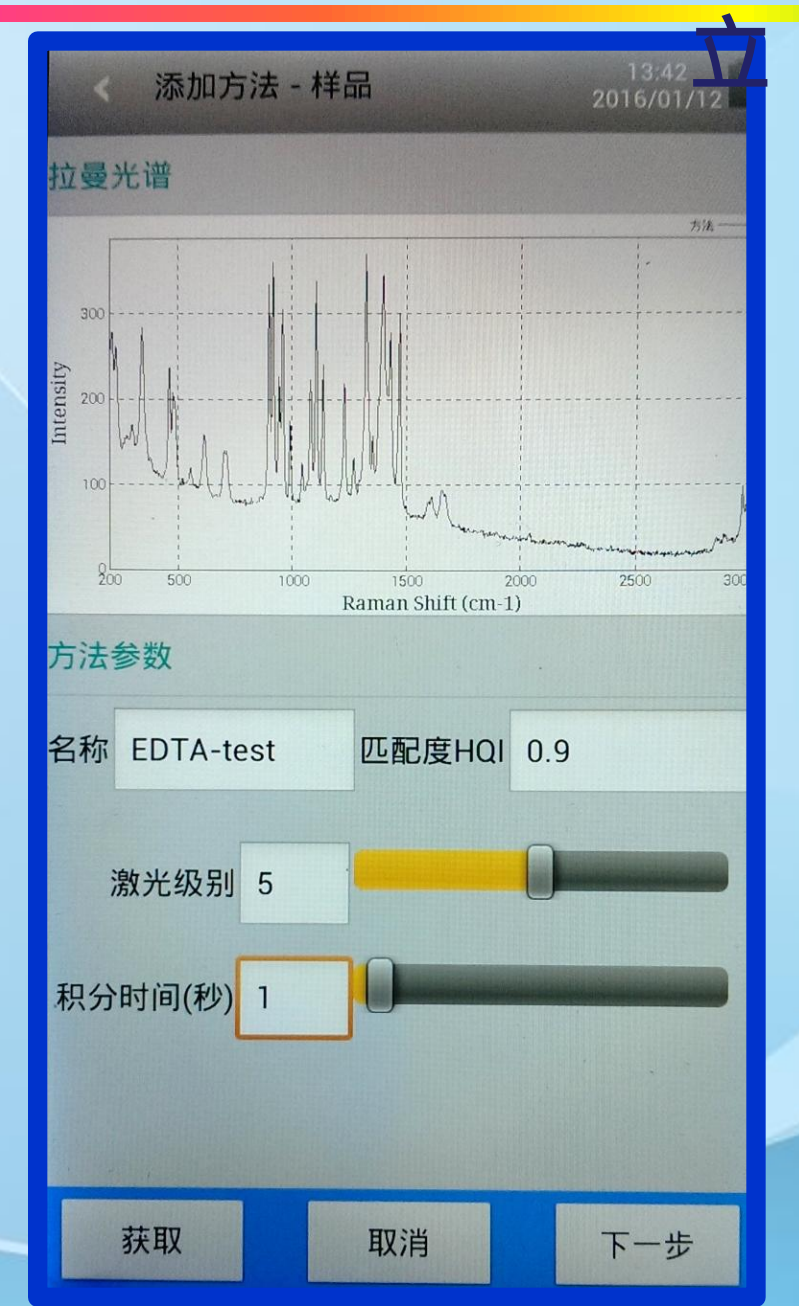

#### 輸入樣品名稱、設定激 光級別與積分時間,最 後獲取樣品拉曼光譜。

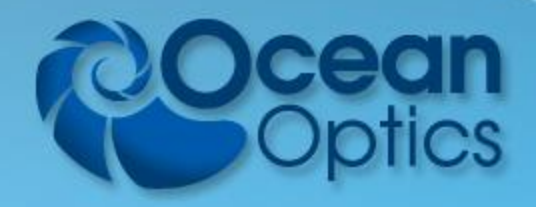

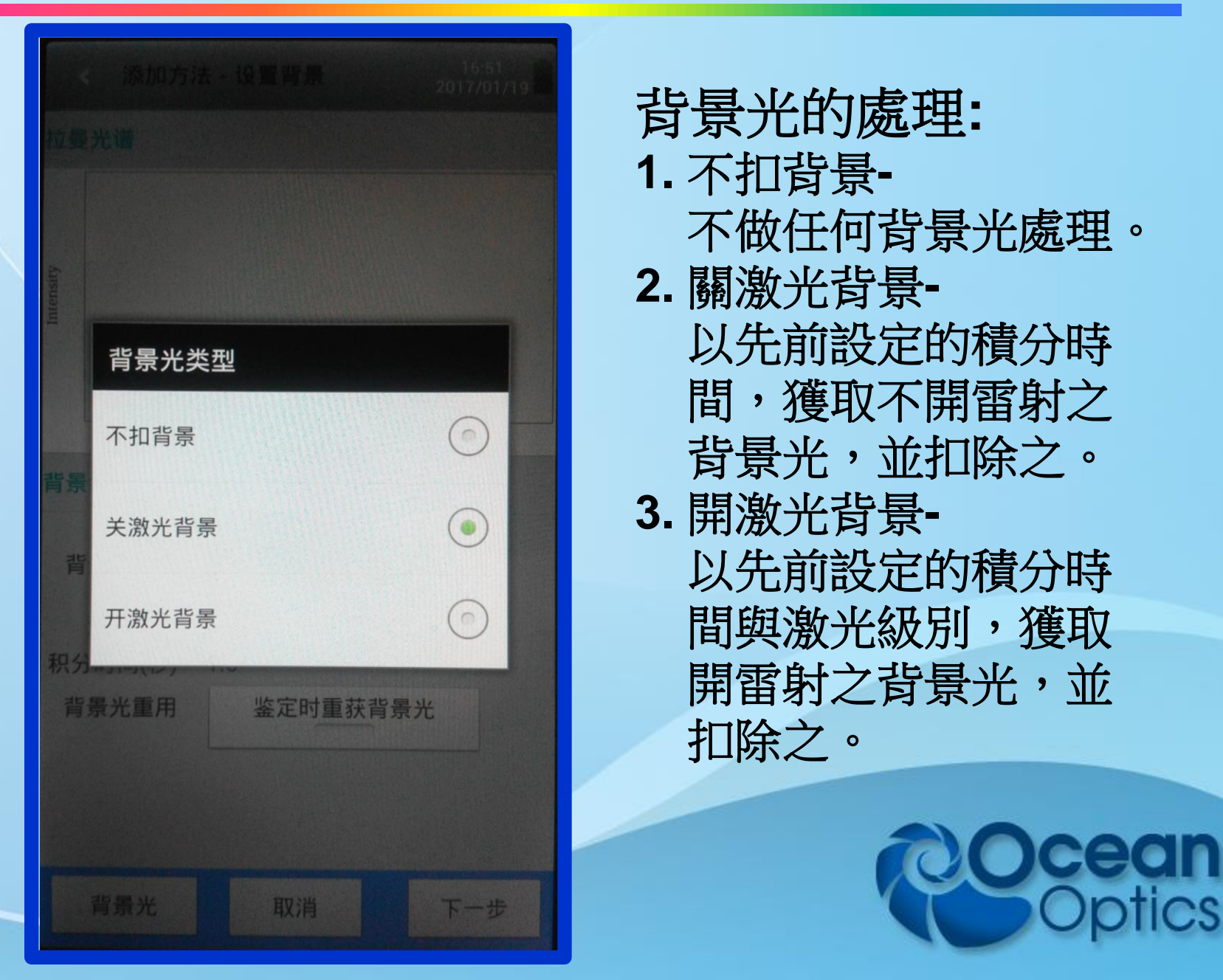

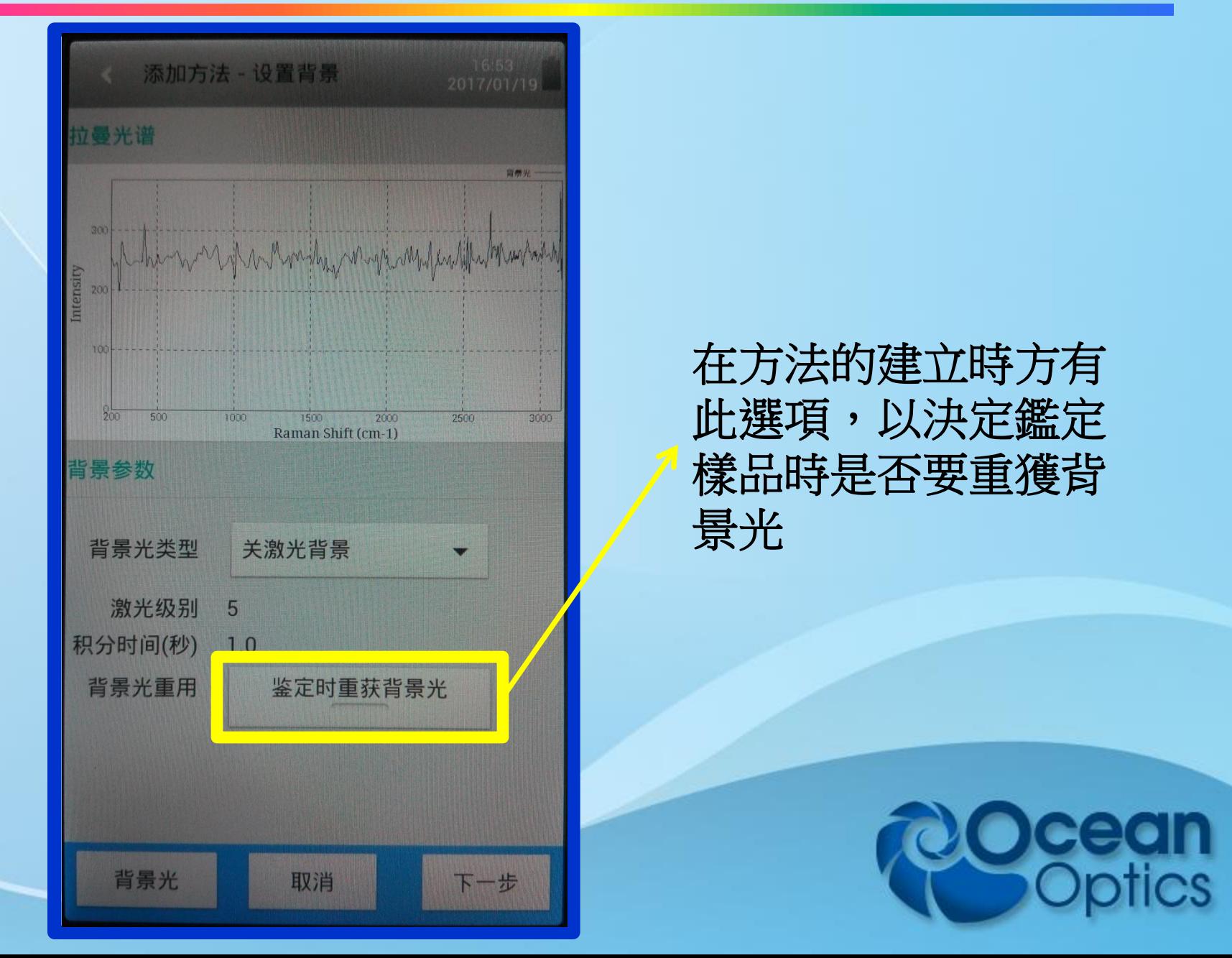

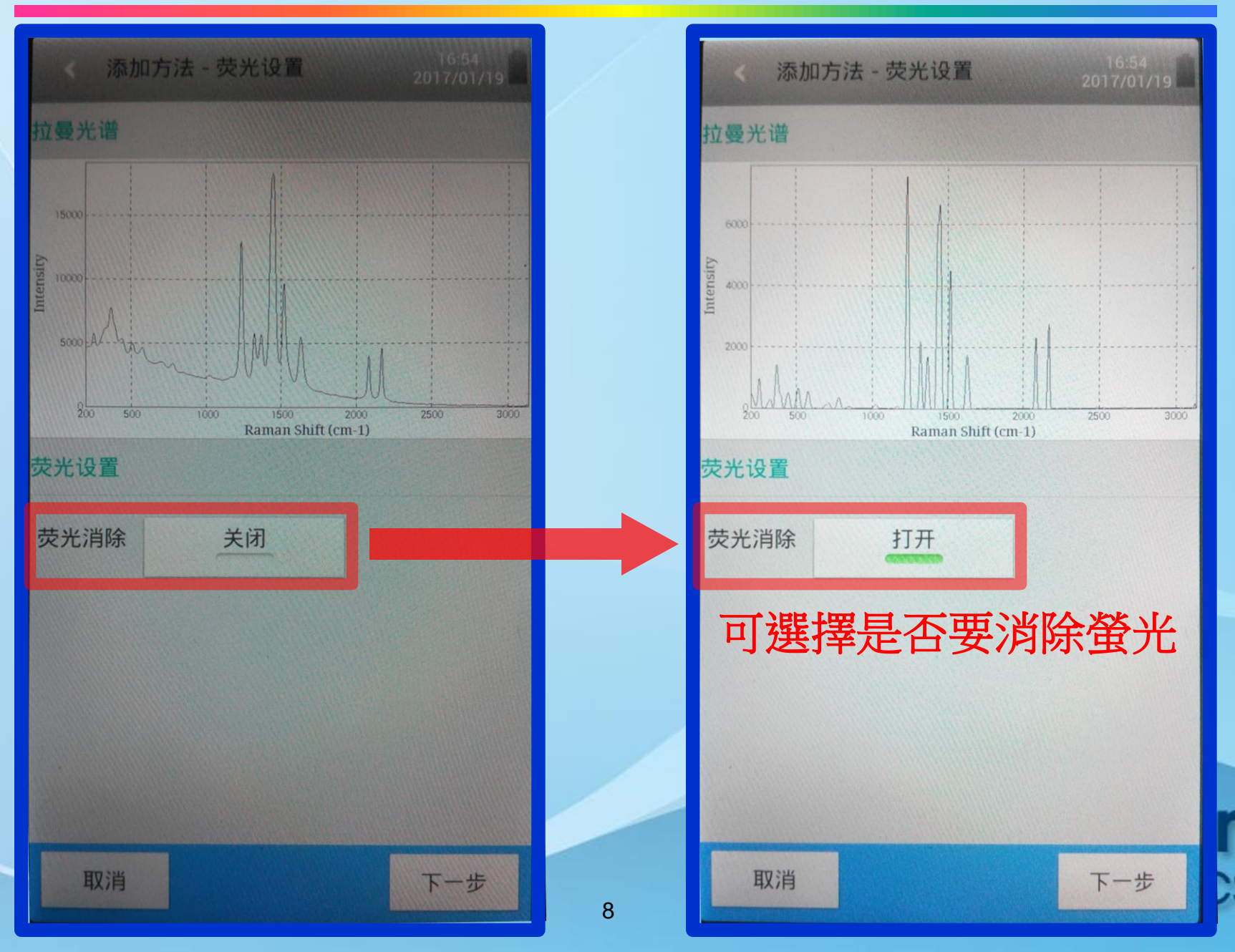

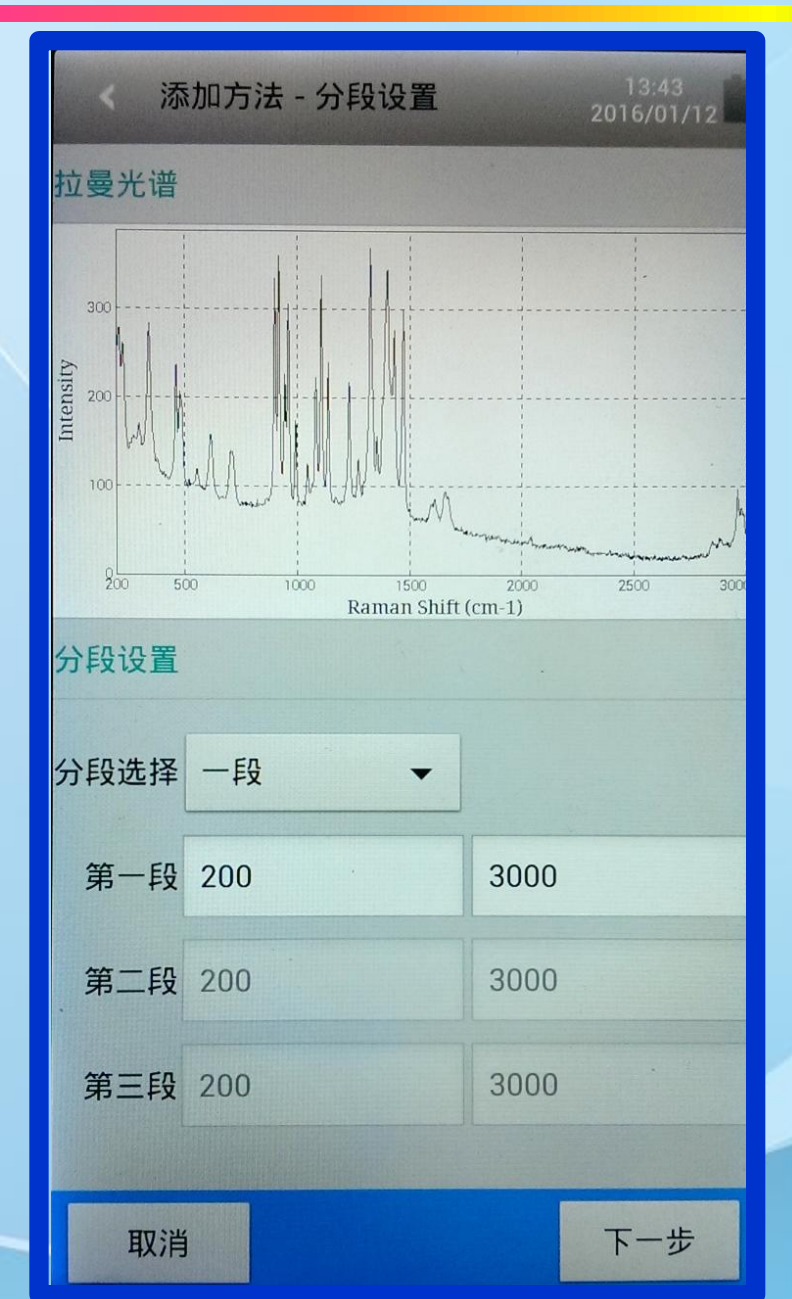

在方法的建立時,可特 別設定樣品鑑定時,所 要比對的波長區段,以 提升判別效果,最多可 分三個區段比對。

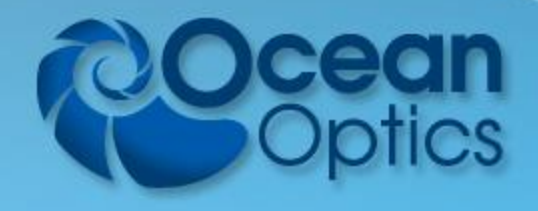

8

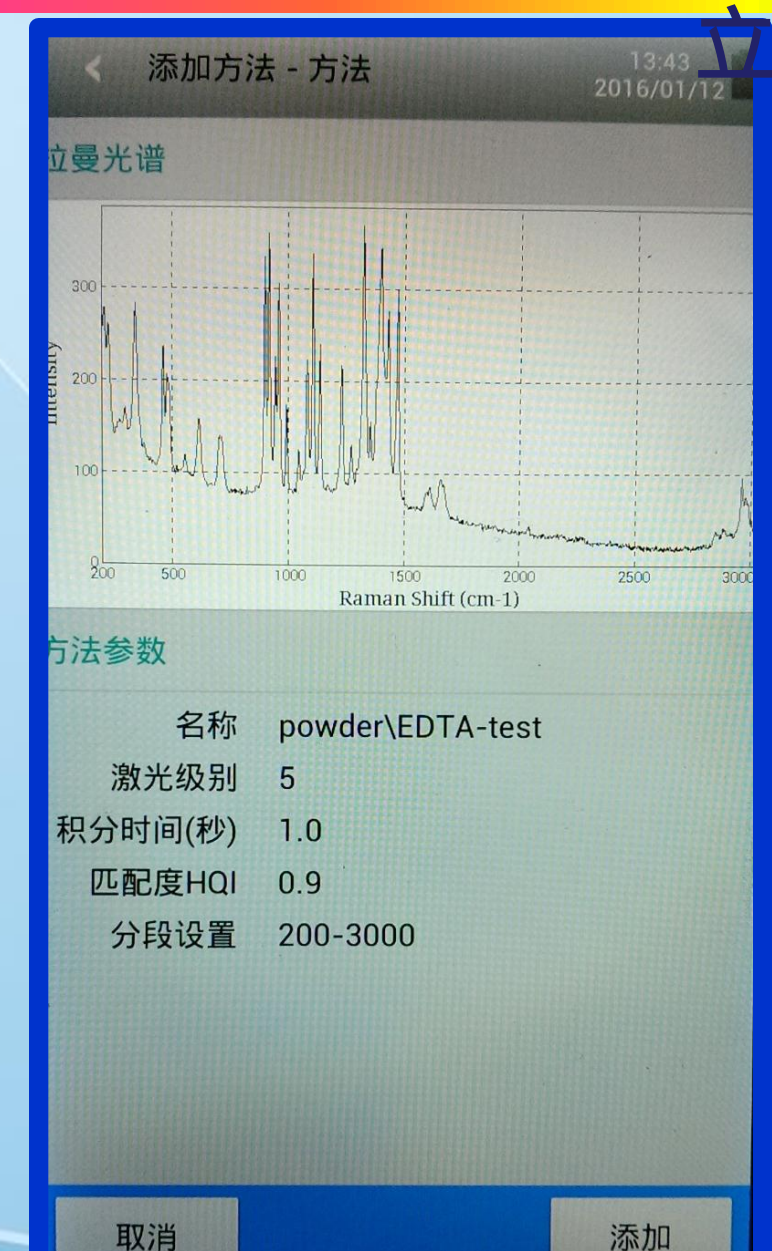

#### 按下添加,完成方法 或庫的建立。

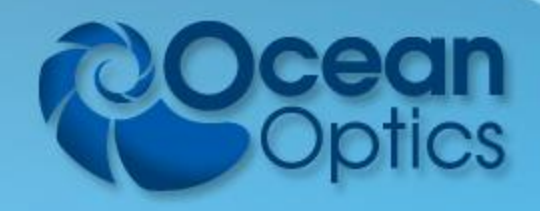

取消

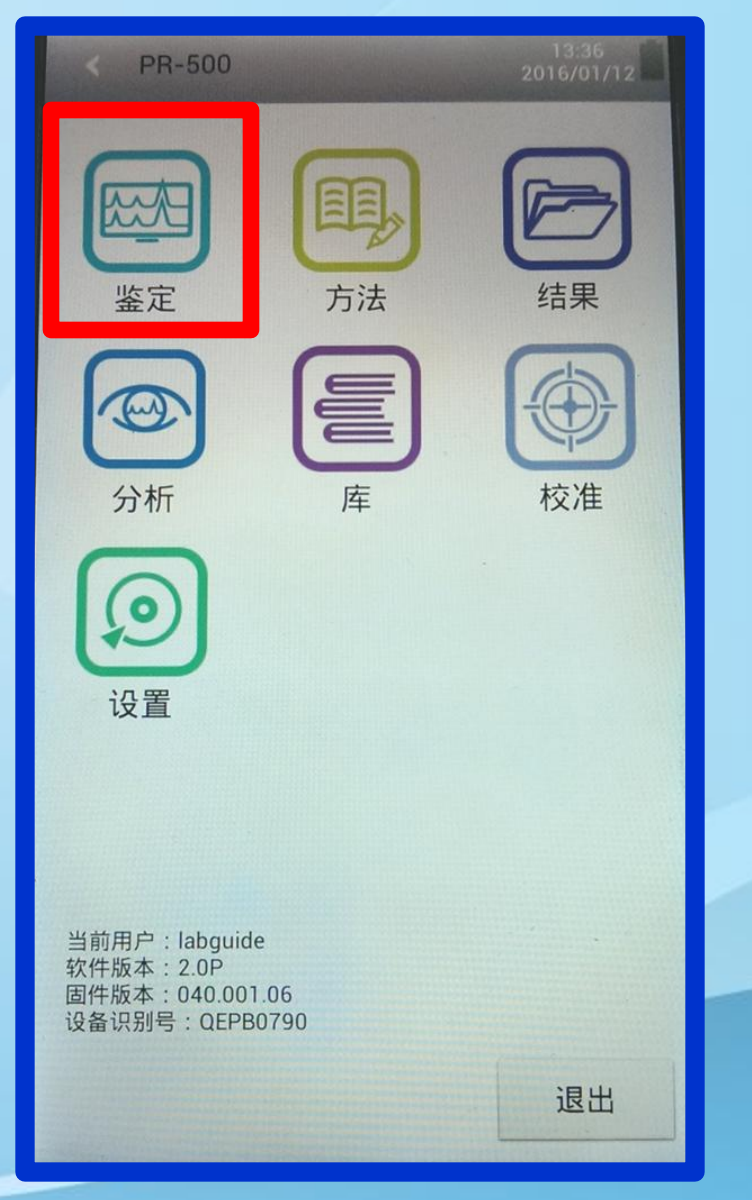

an

ics

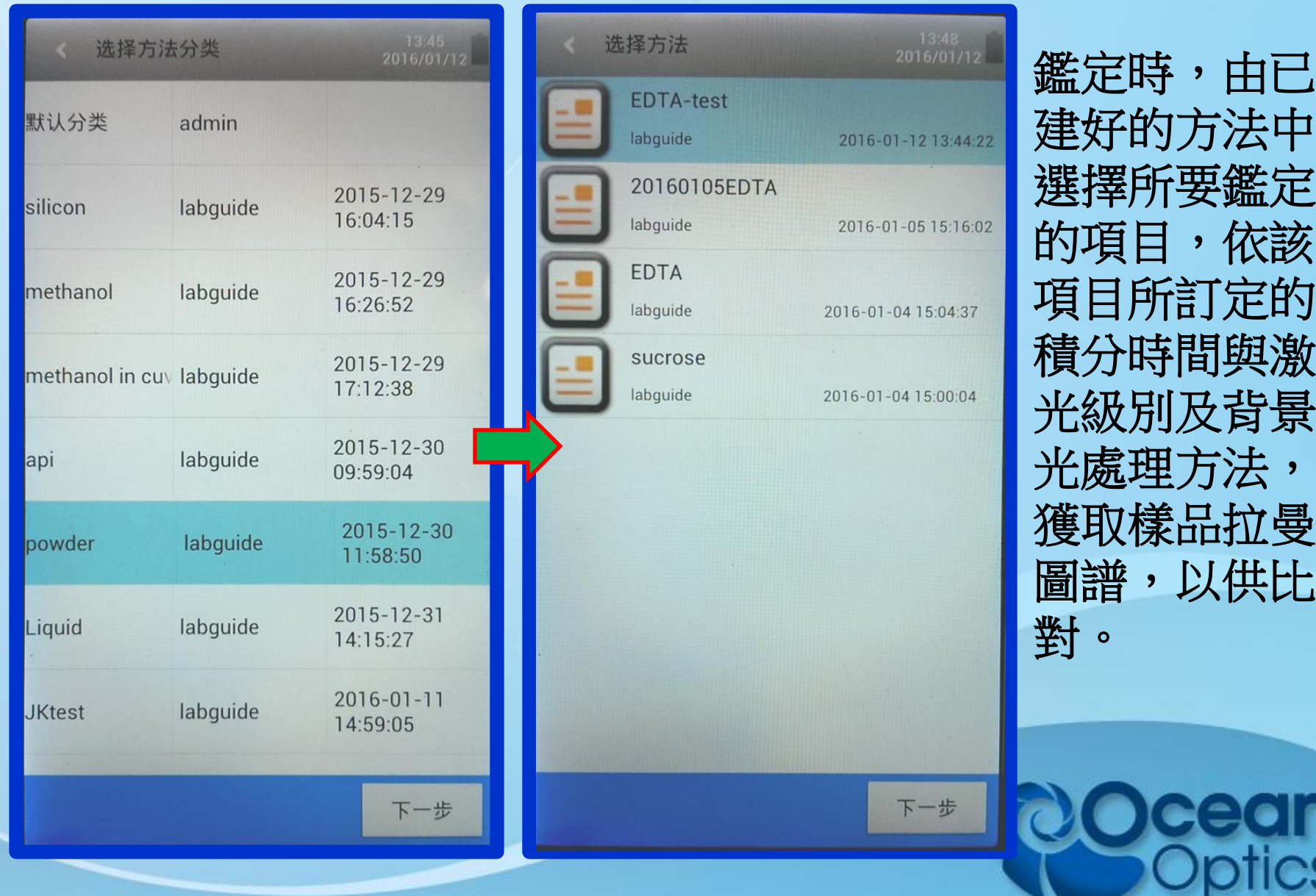

CS

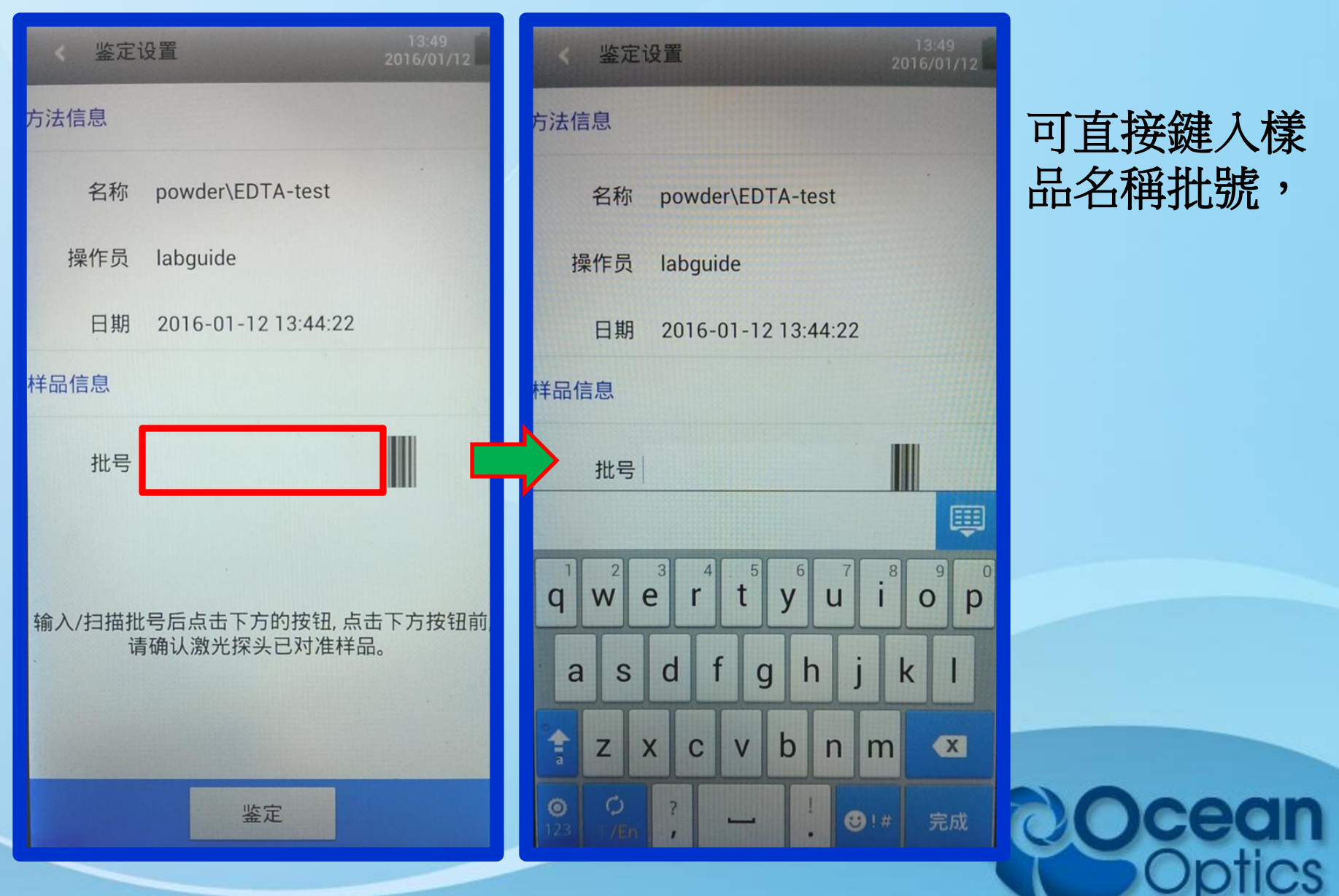

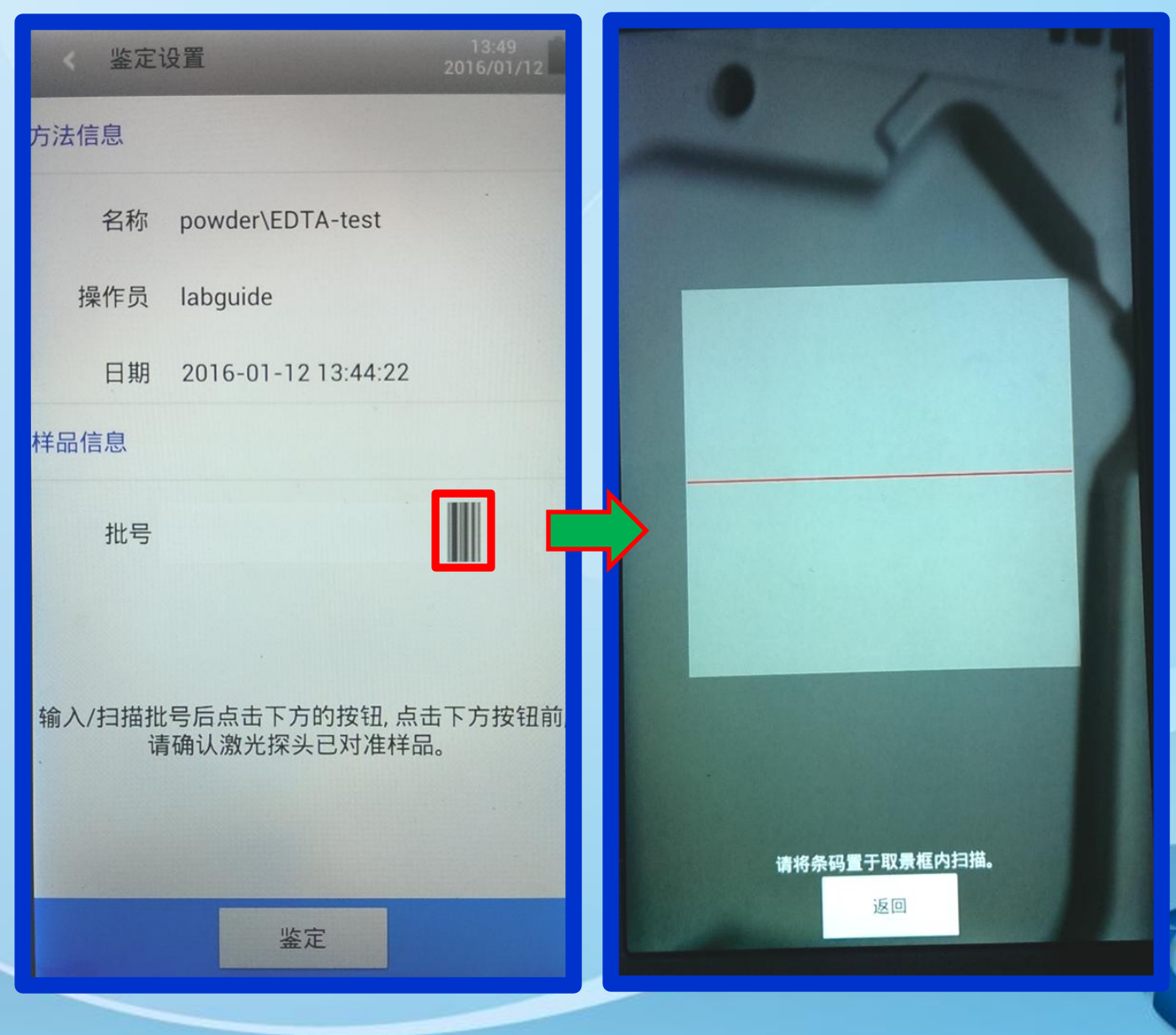

或點選條碼, 直接掃描樣品 的一維或二維 條碼。

cean

tics

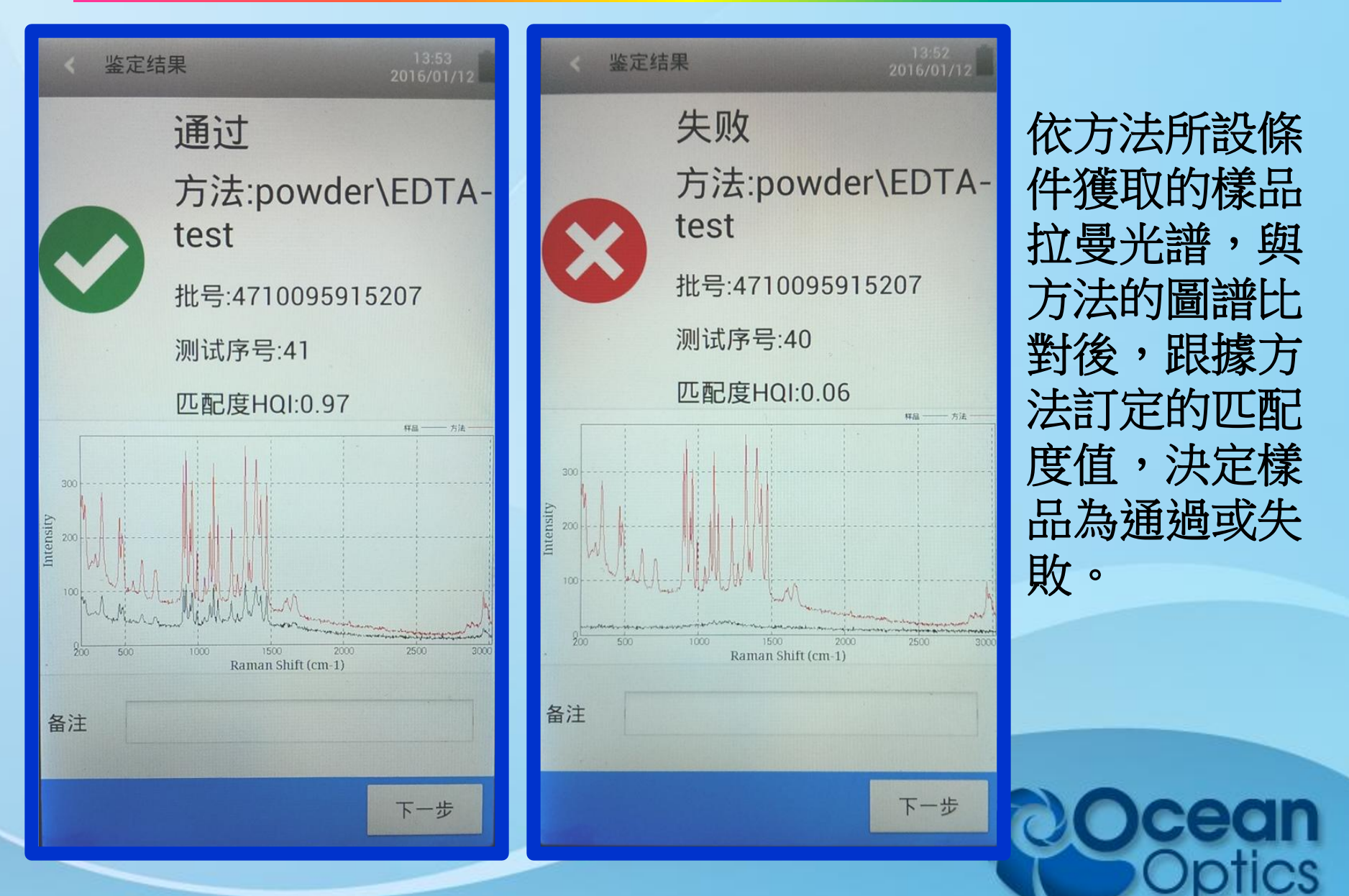

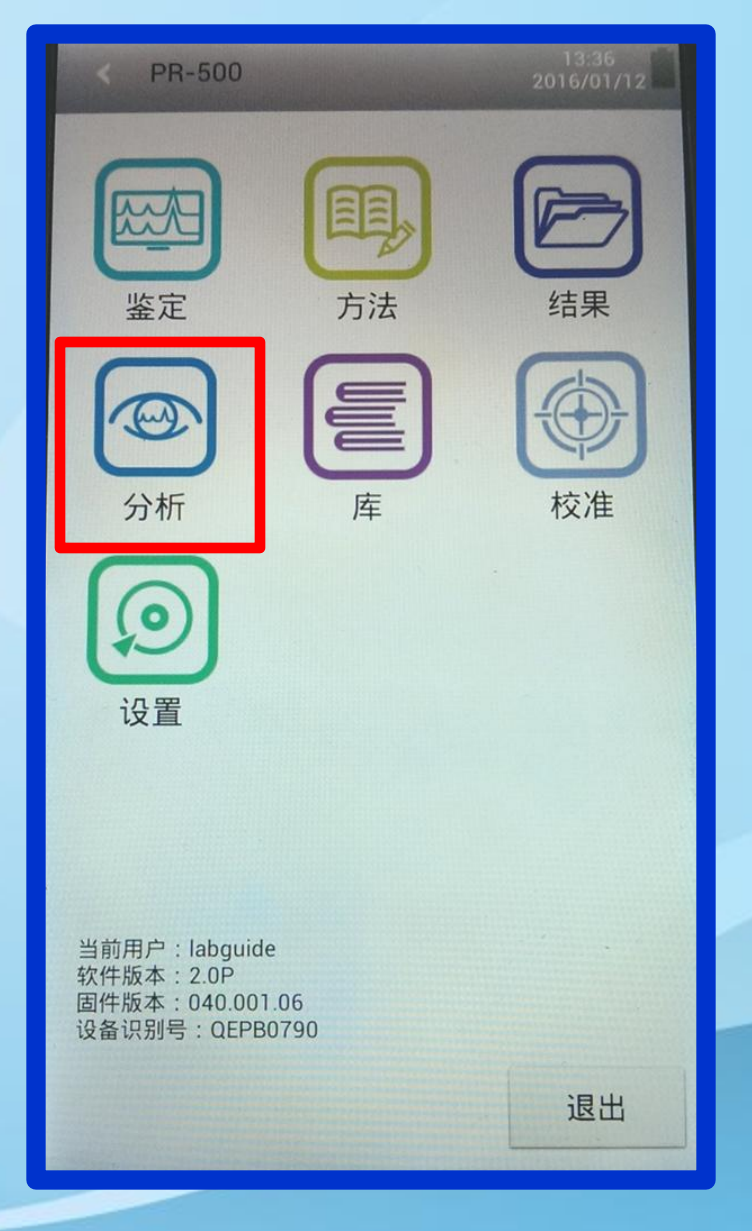

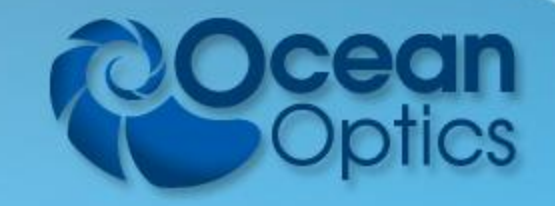

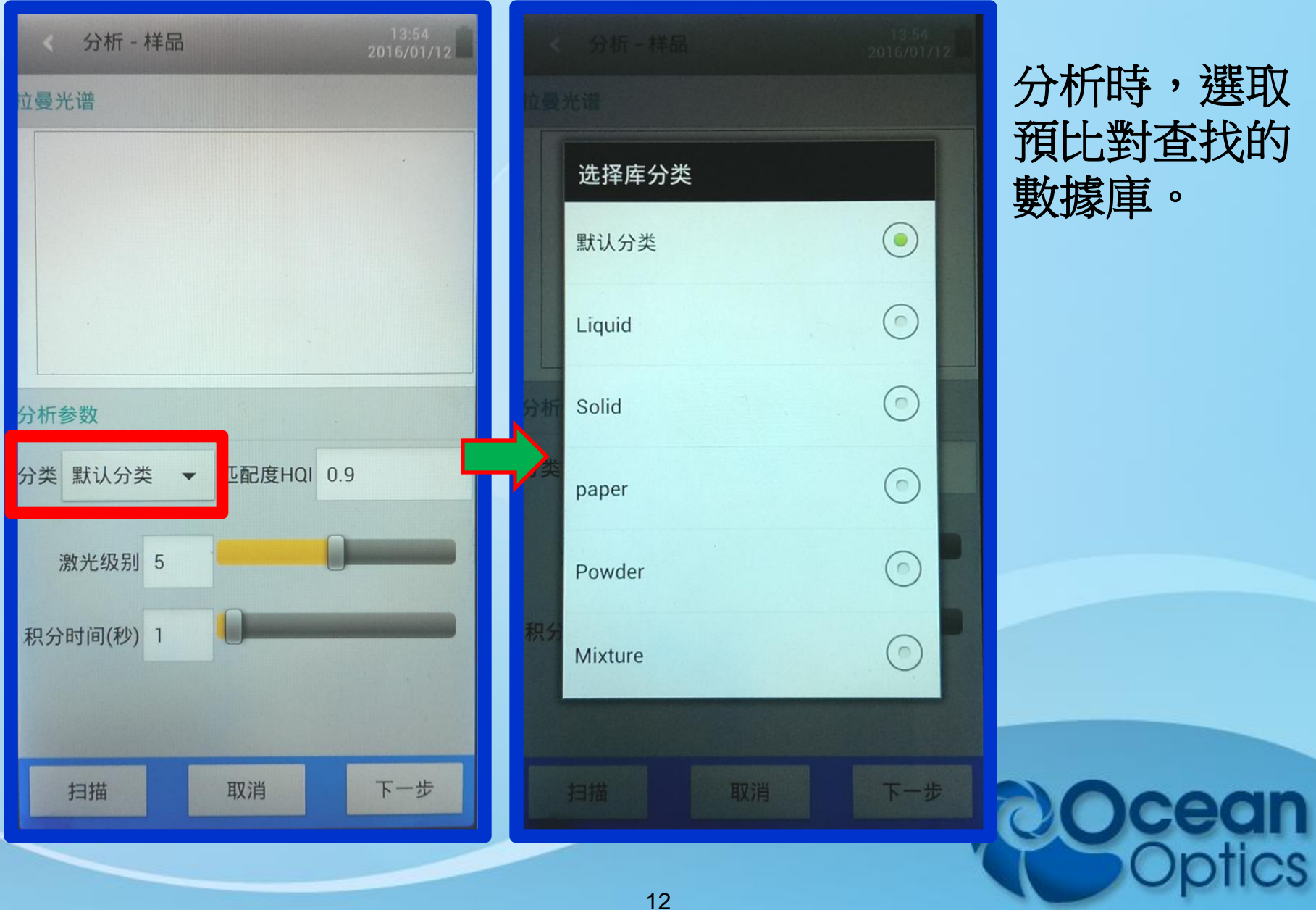

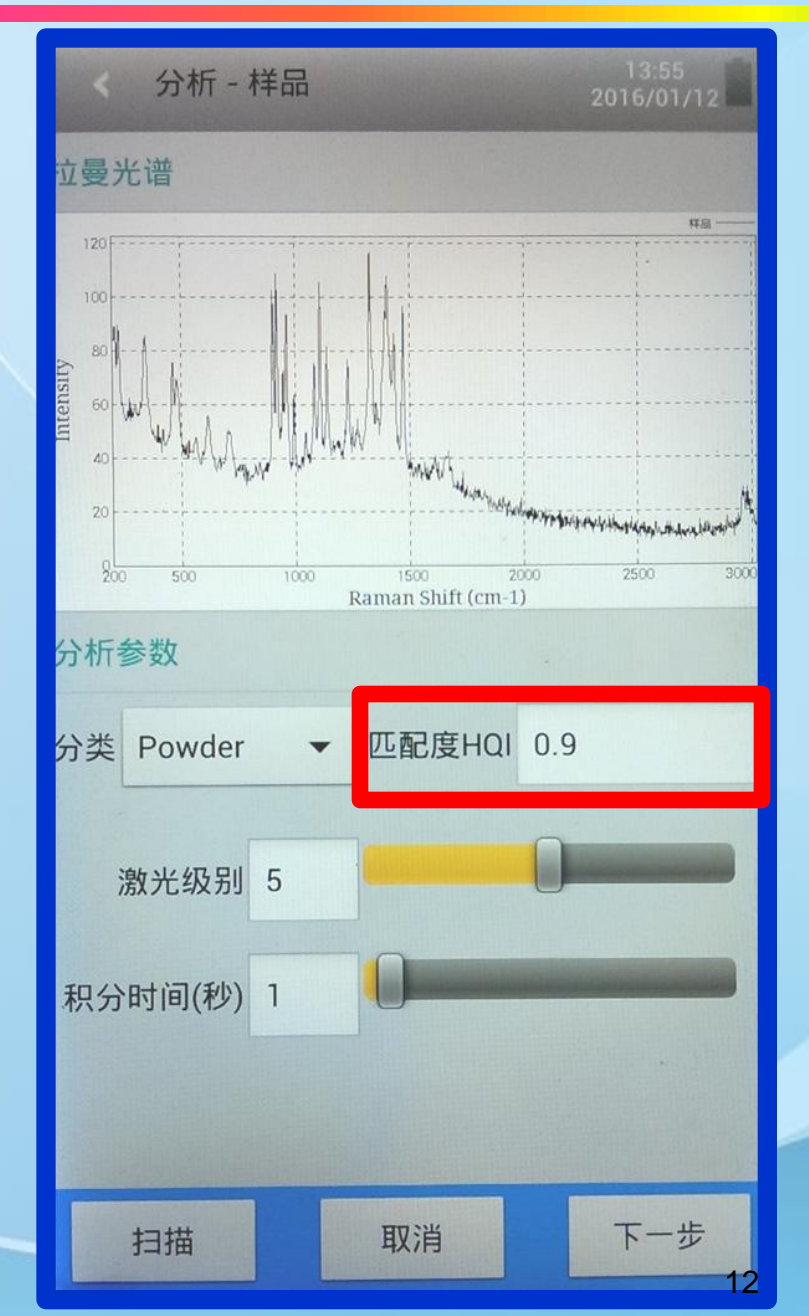

調整獲取樣品拉曼光 譜的激光級別與積分 時間,並設定匹配度 值,凡數據庫內與樣 品圖譜比對結果,其 匹配度值大於此者, 皆表列出來。

按下掃描取得樣品光 譜後,進行下一步。

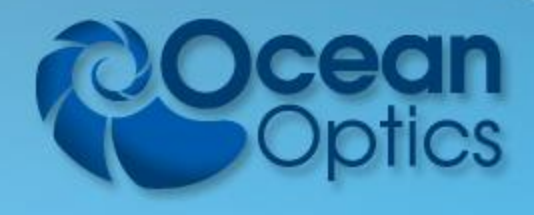

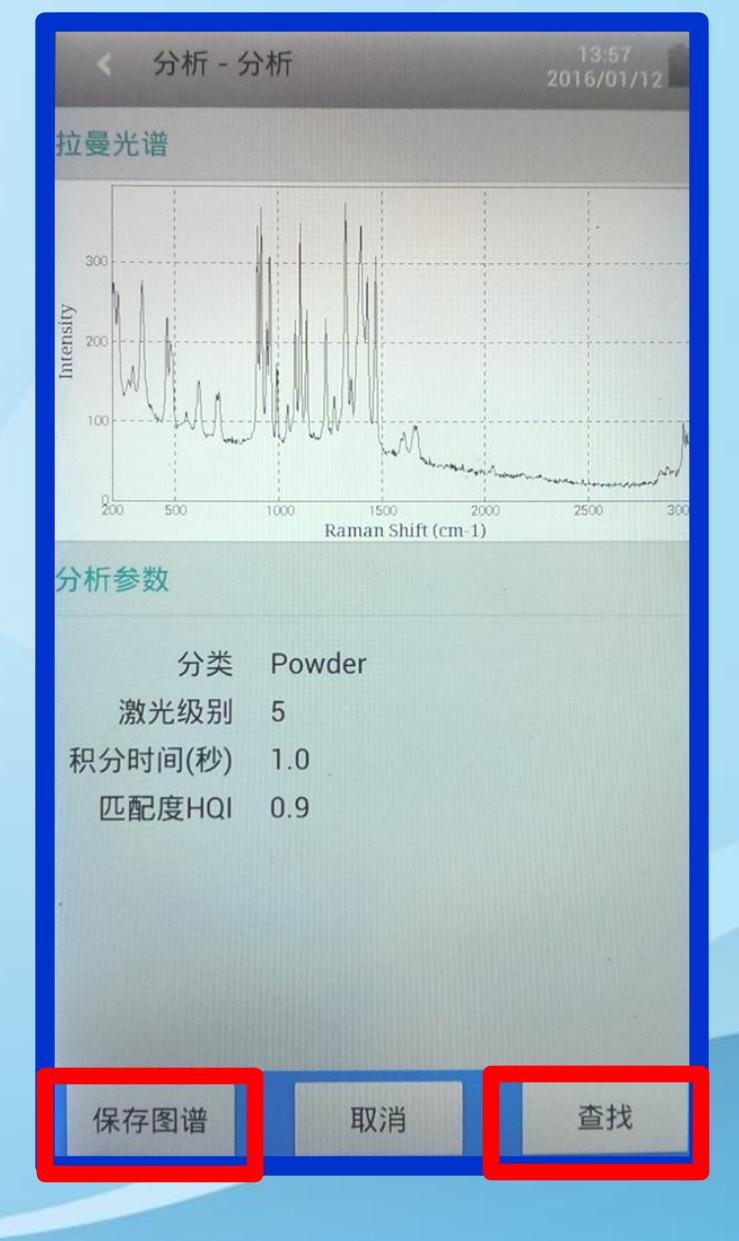

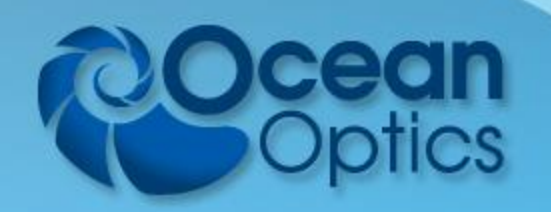

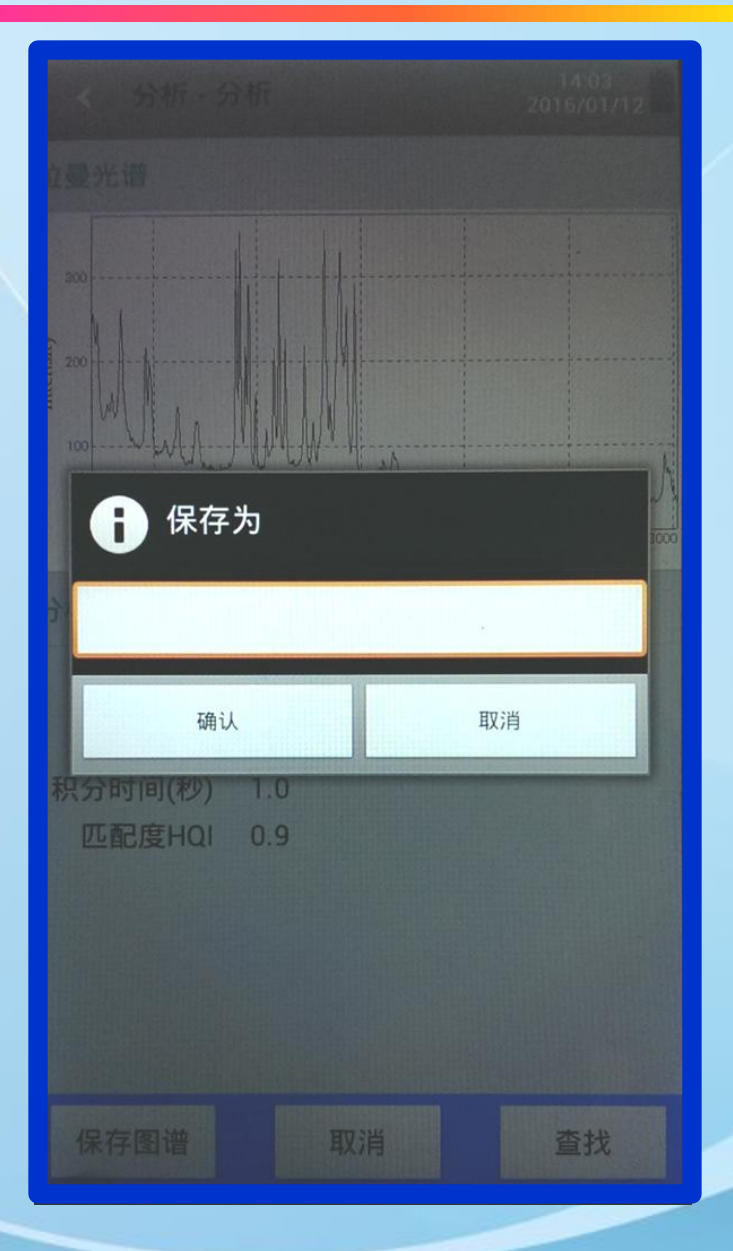

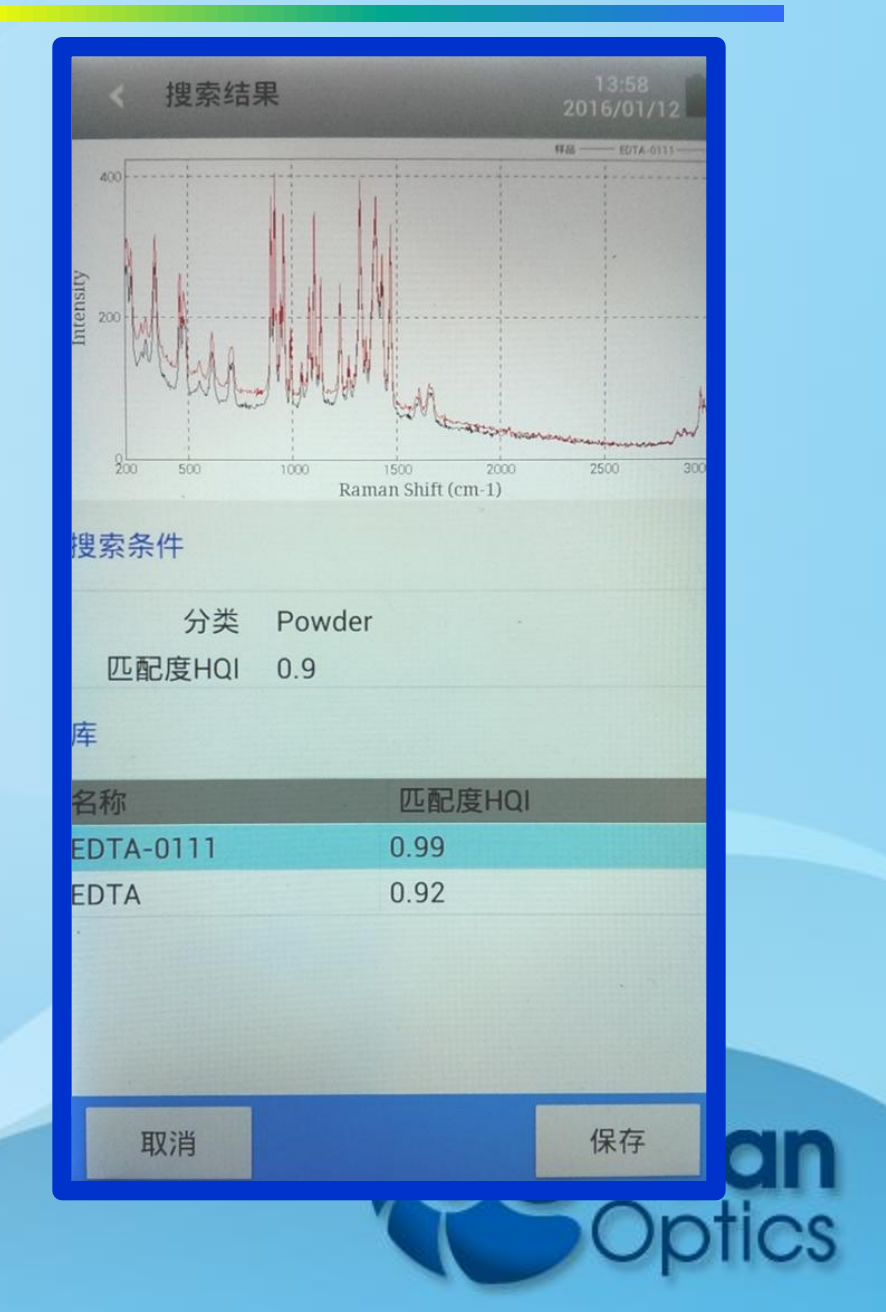

#### Accuman SR510&SR110 -結果

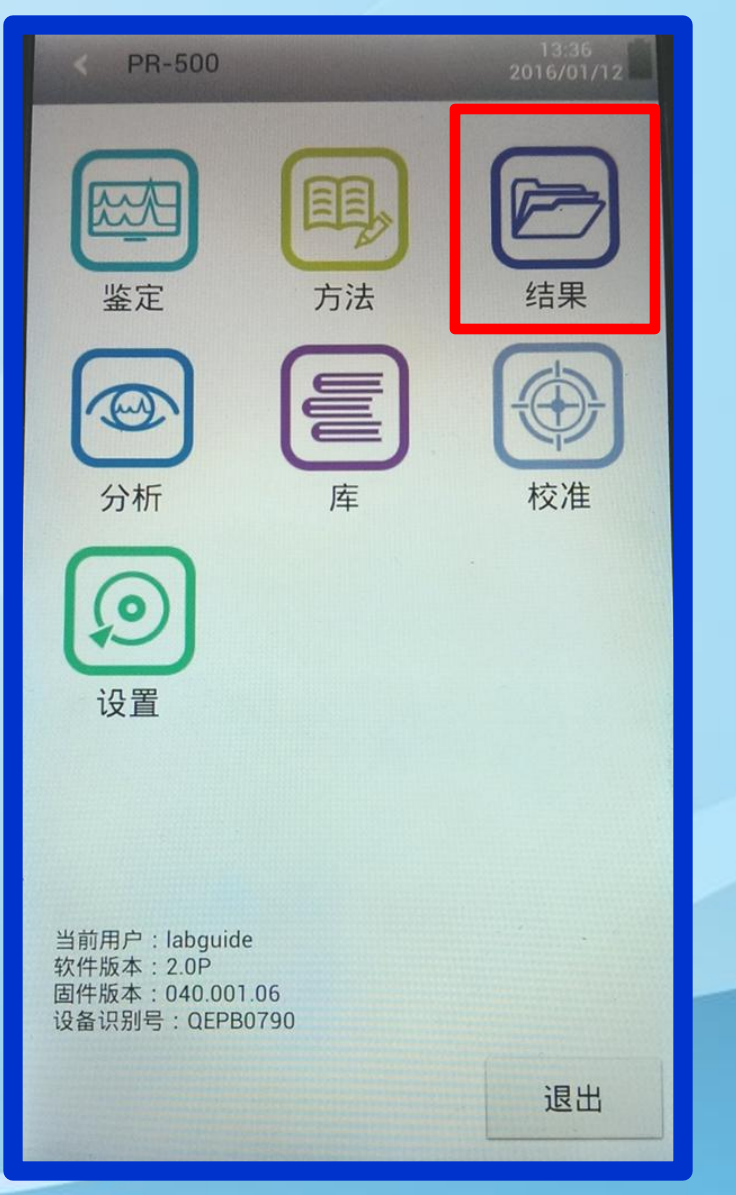

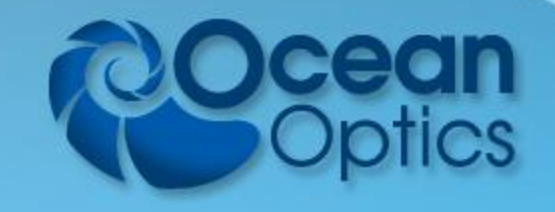

## Accuman SR510&SR110 -結果

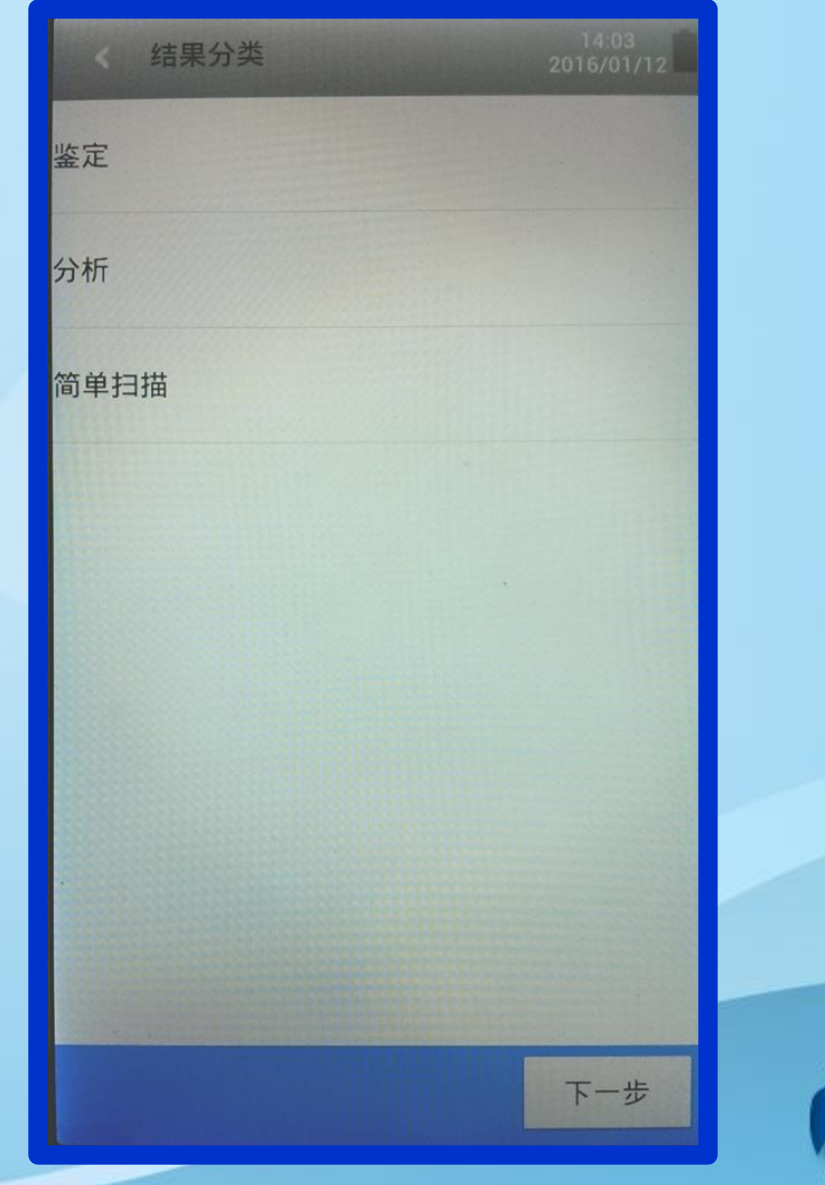

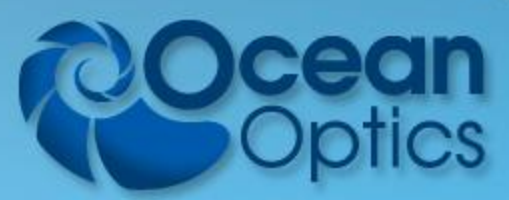

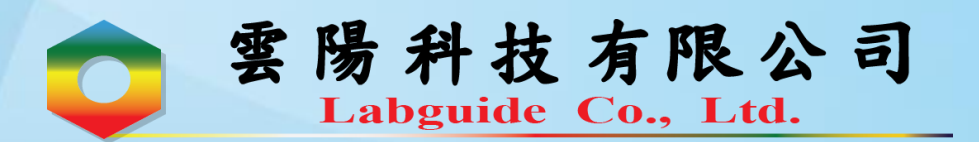

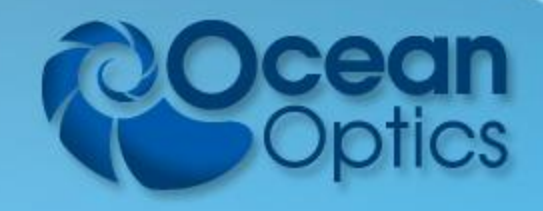

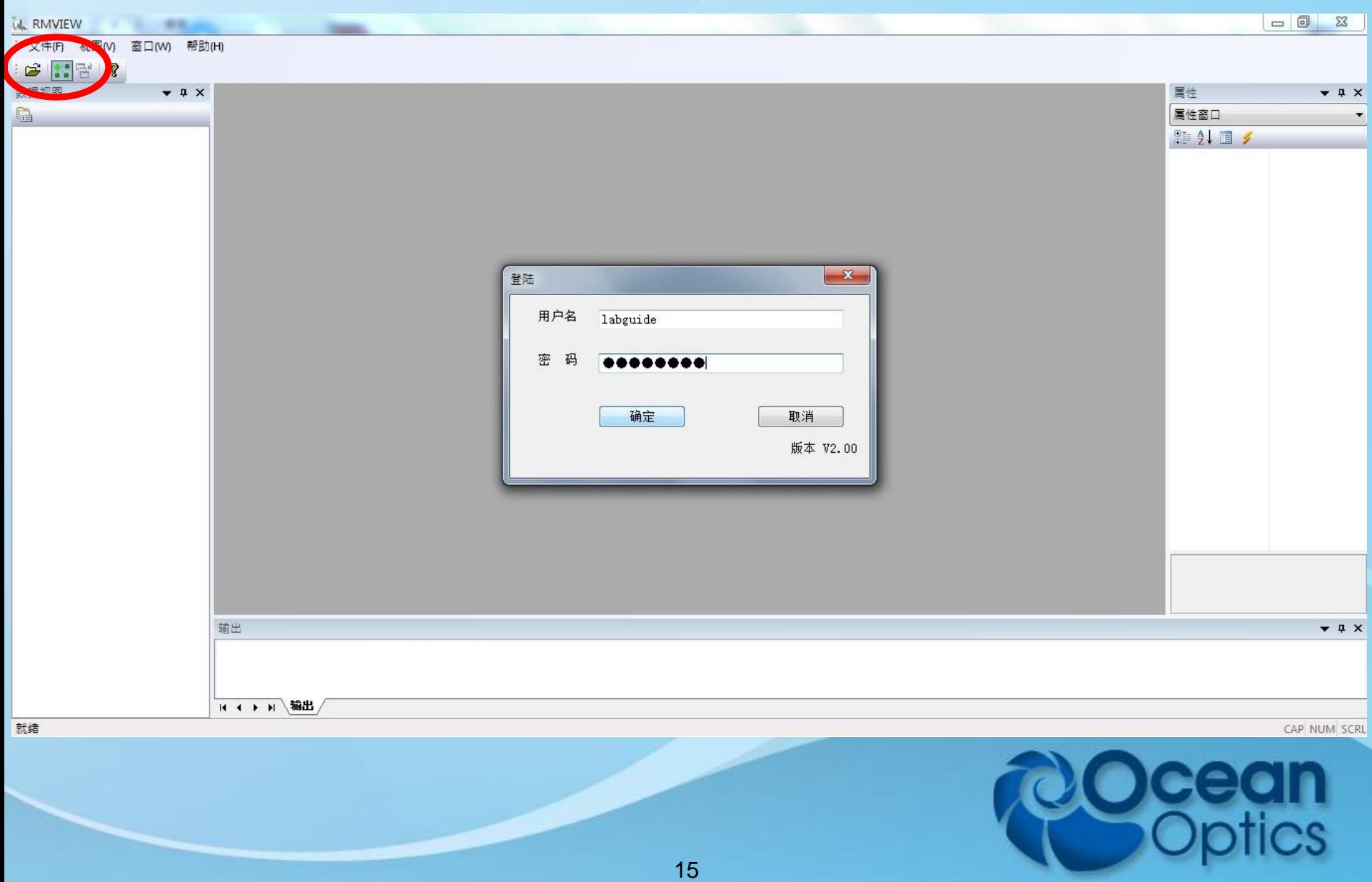

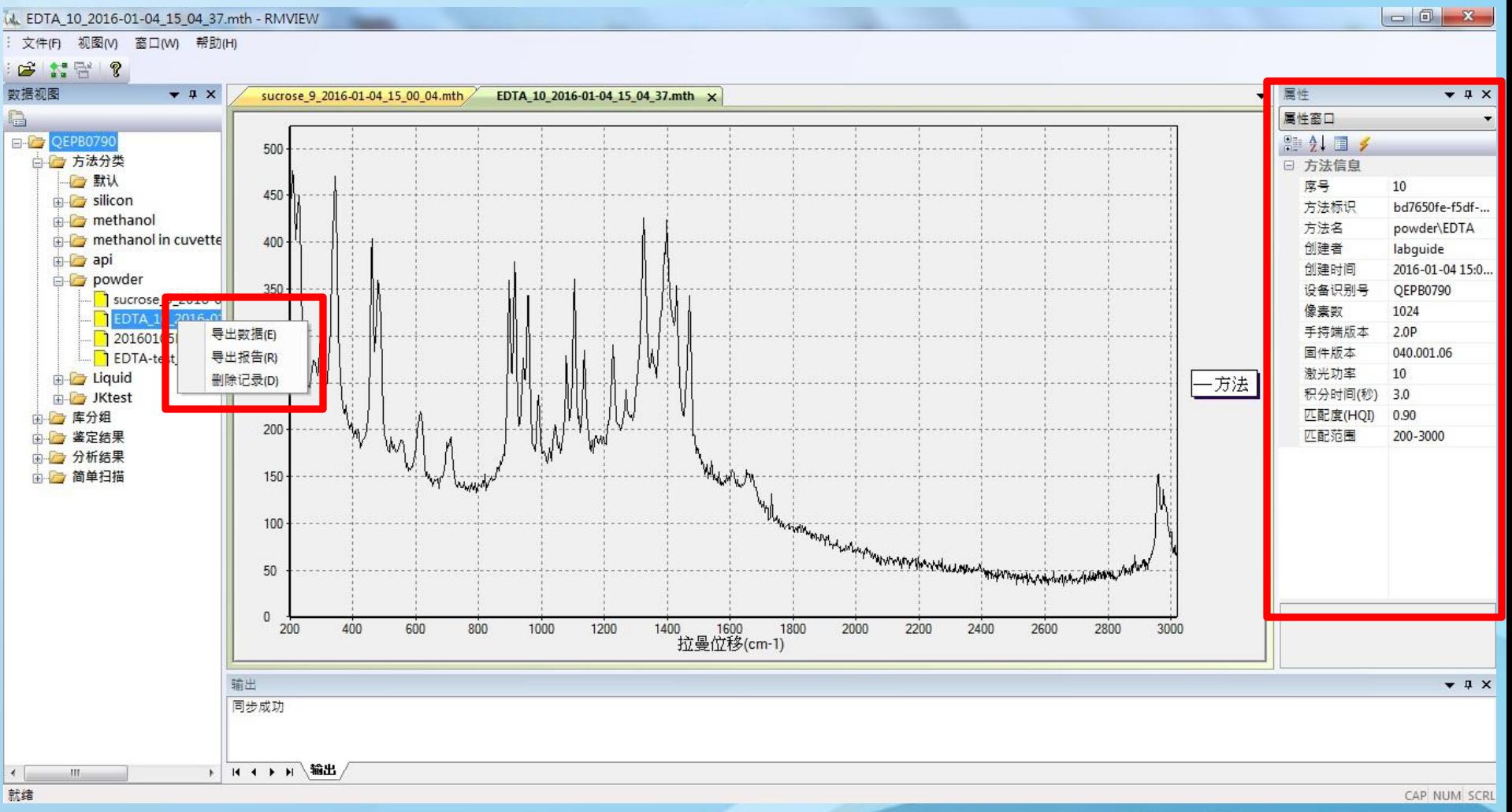

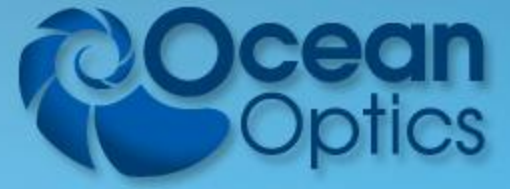

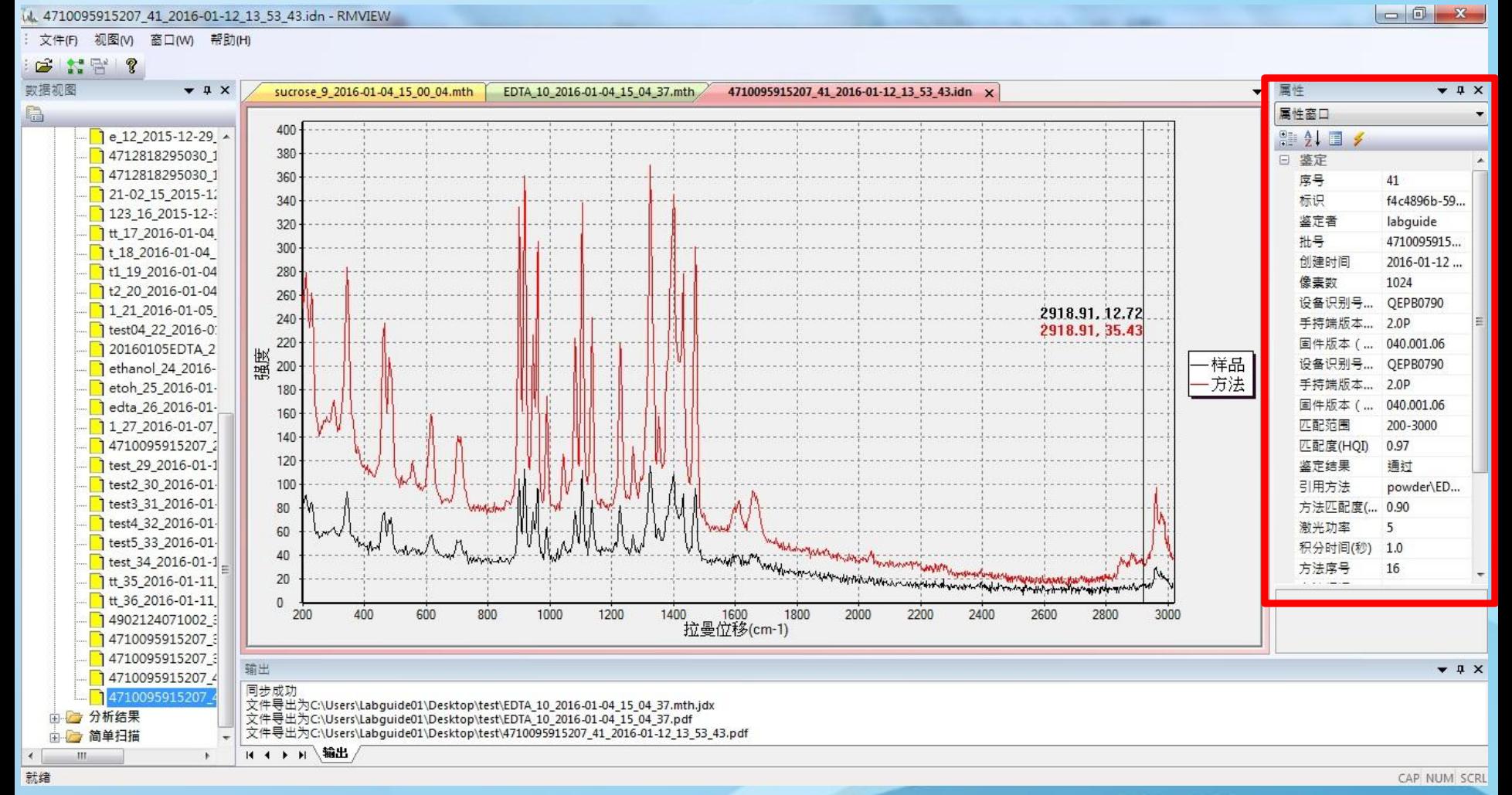

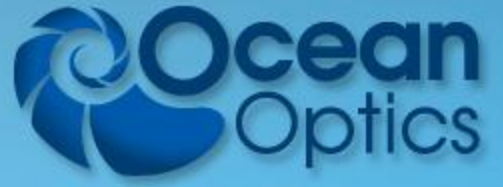

17

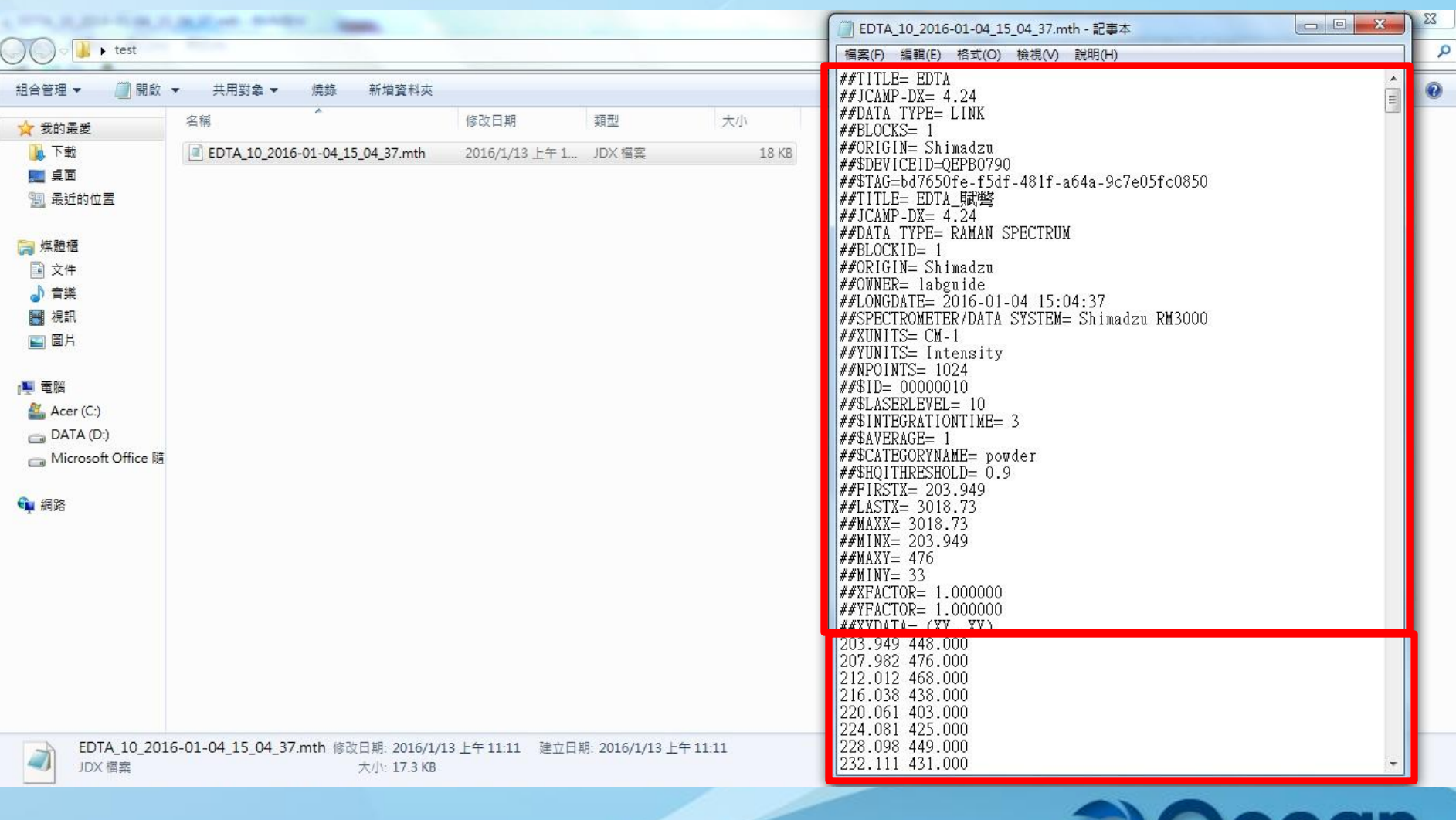

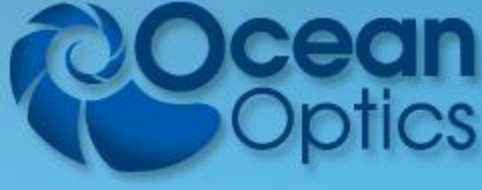

#### 方法信息报告 (Method Info Report)

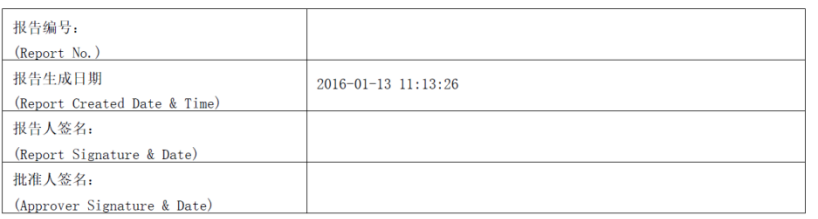

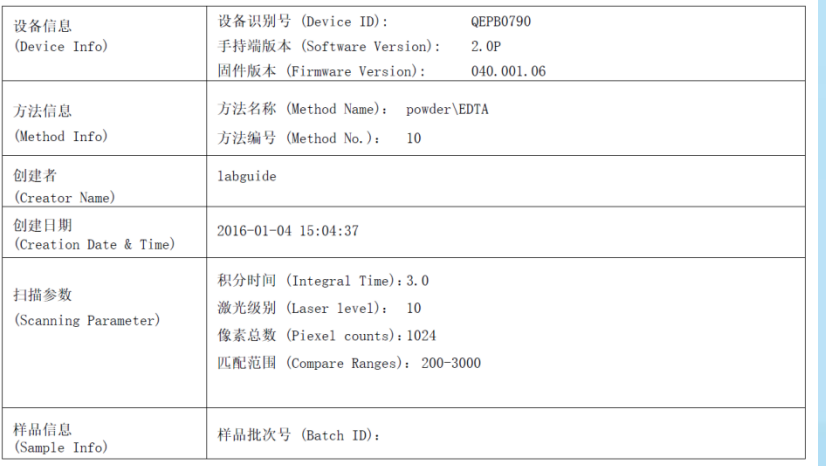

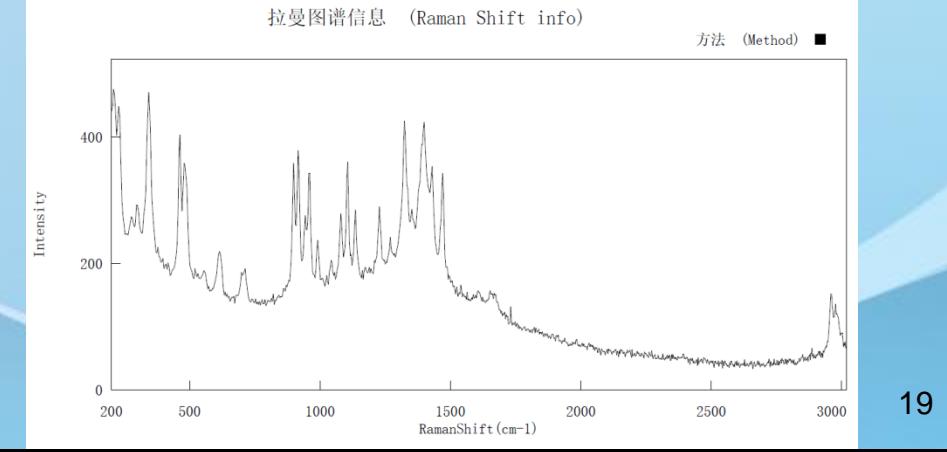

#### 鉴定报告 (Identification Report)

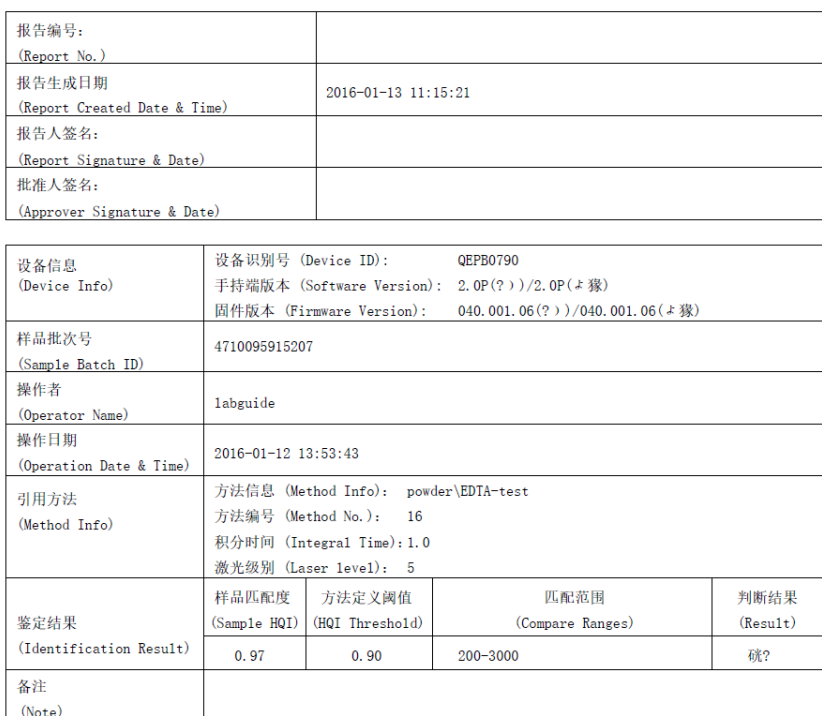

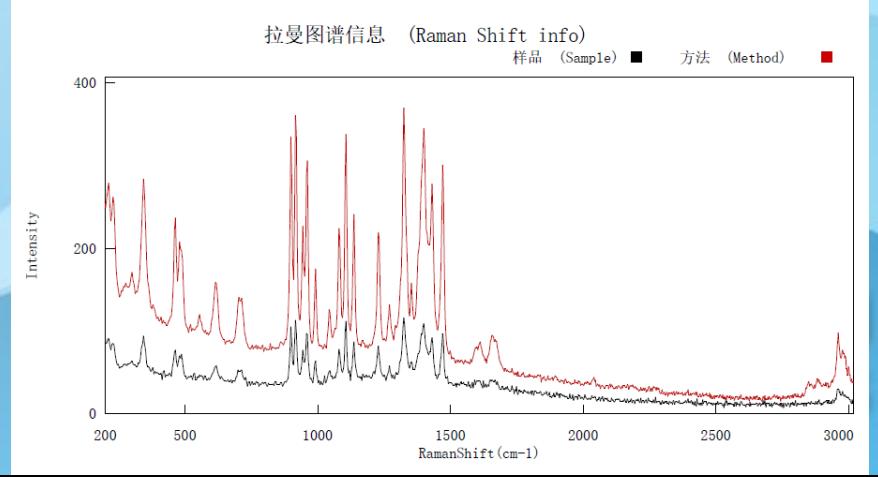

# Accuman SR510&SR110 – 電腦連線功能 Usb線,wifi

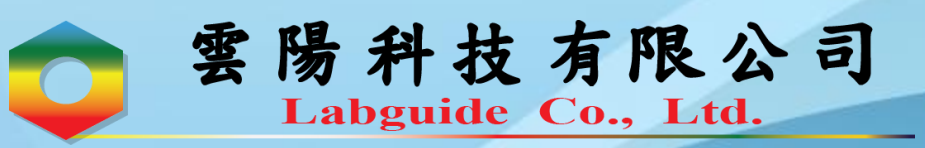

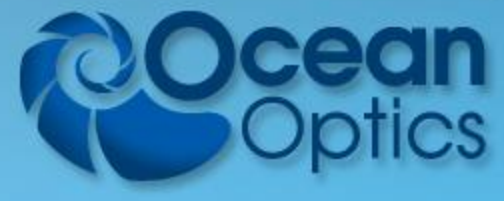

#### 查詢**SR510 or SR110**的**Wifi**點連線

#### 密碼是**Ocean+**機器序號**(**大小寫要注意**)**

 $\epsilon_{\text{f}}$ 目前連線到: labquide nchu 網際網路存取 無線網路連線  $\mathbf{v}$ labouide nchu 已經連線 -all ASUS J&A DIRECT-E4-HP OfficeJet Pro 8710 Лъ. **J&A 5G** hh. Acuuman66A8F ... ☑ 自動連線 連線(C) **ALLWEALTH** ASUS-RT-AC68U .nll 開啟網路和共用中心

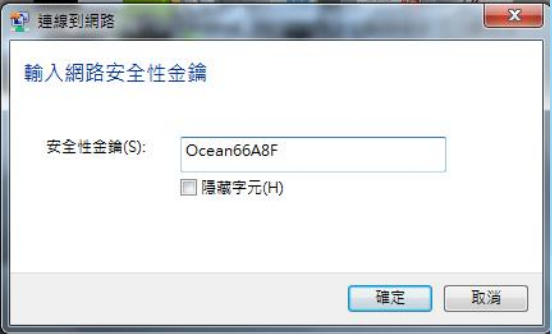

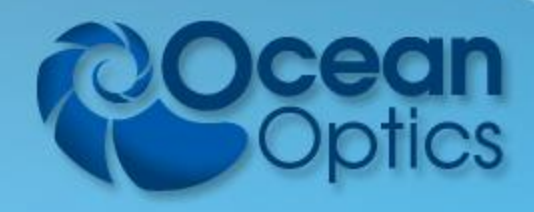

打開**AccuRam**軟體

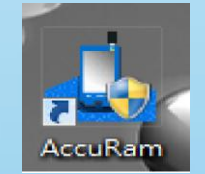

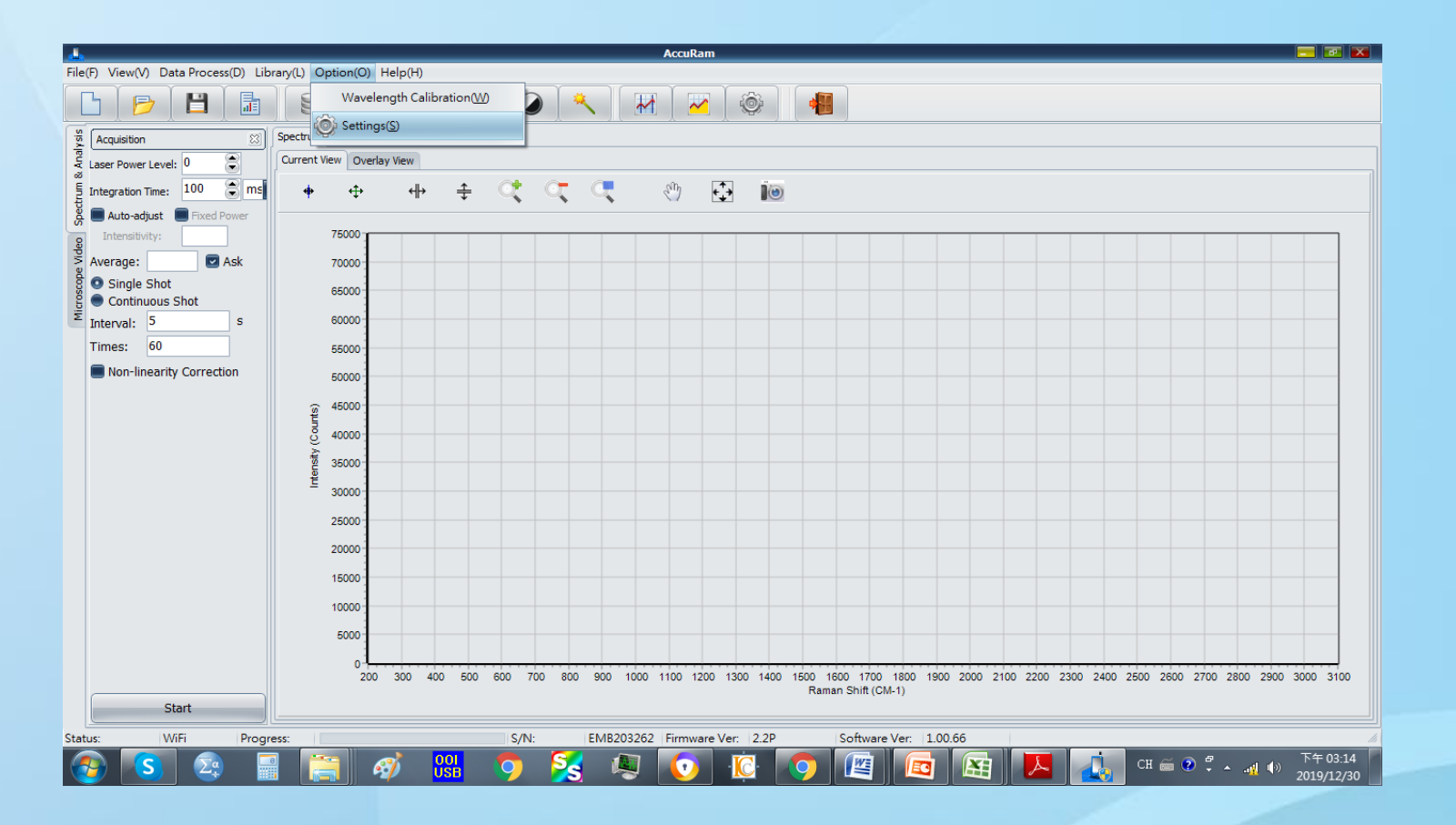

設定確認為**wifi**連線

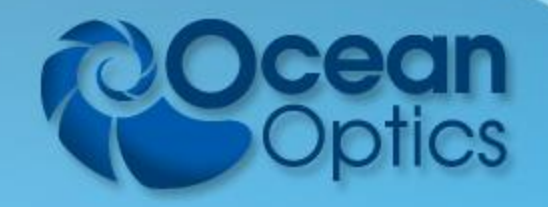

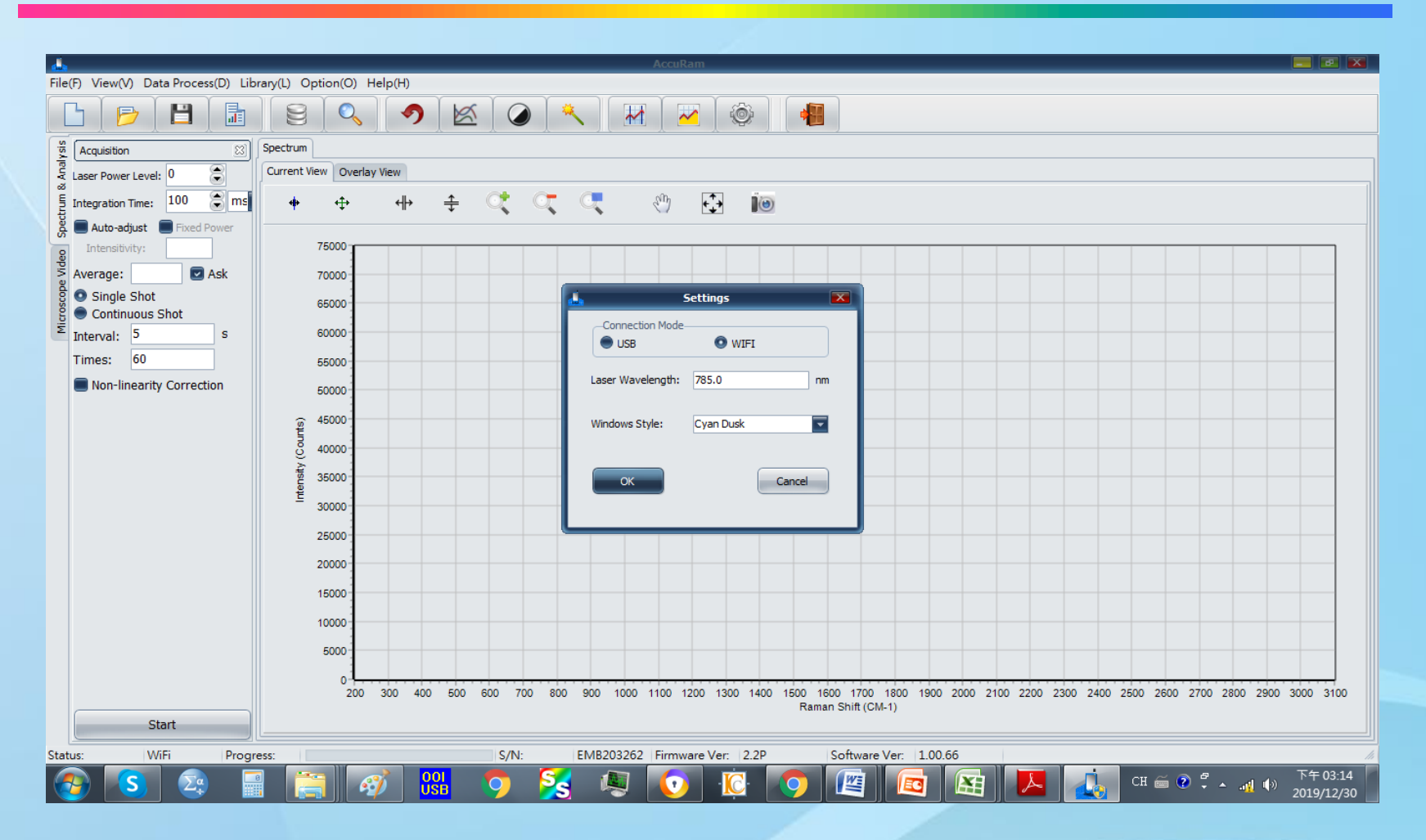

設定確認為**wifi**連線

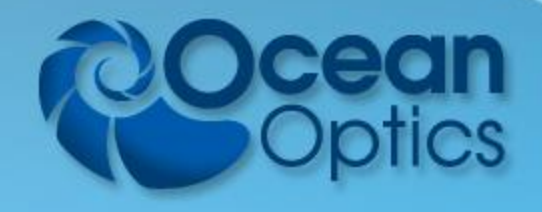

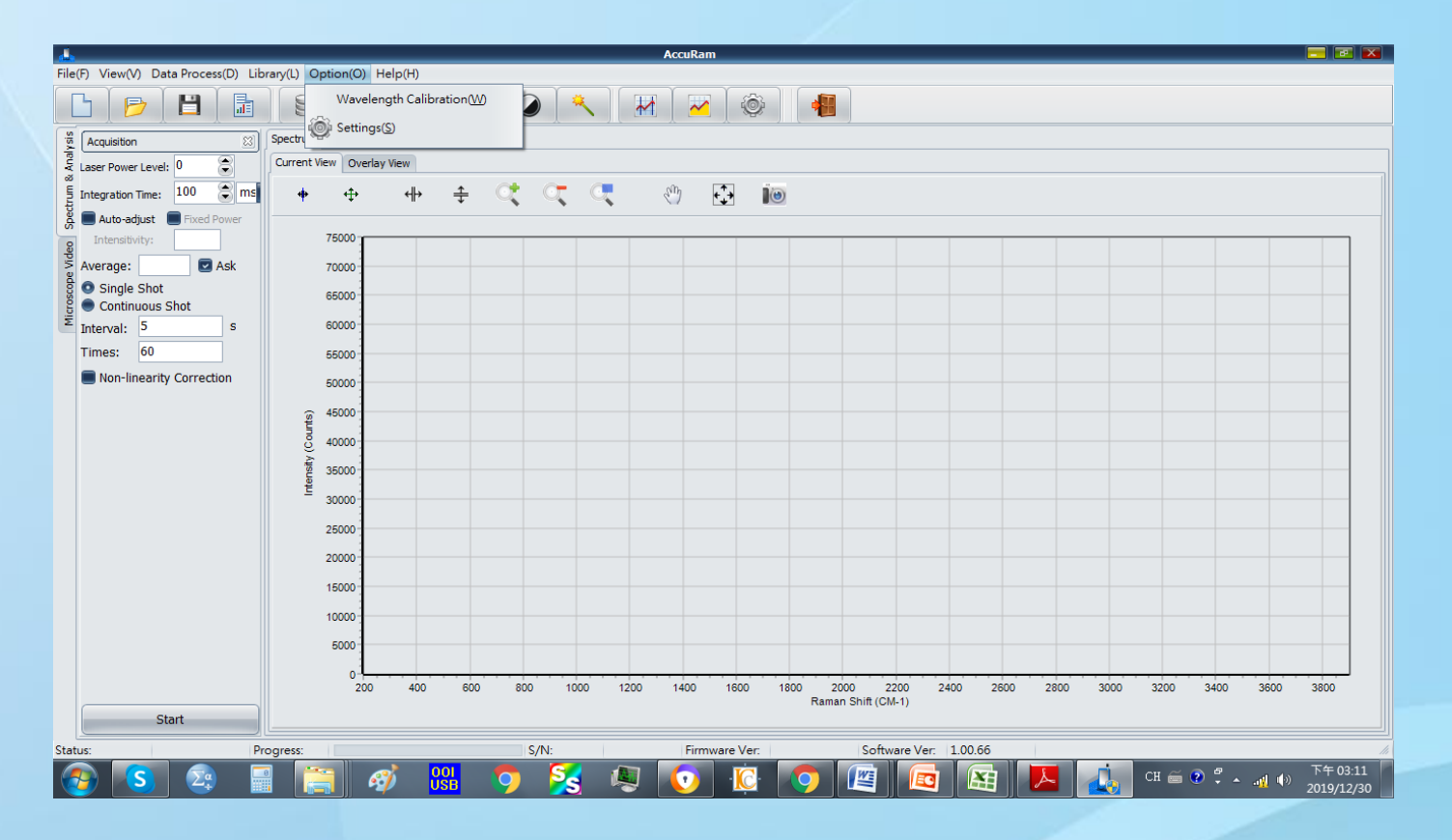

#### 校正**:**在探頭裝上校正套

#### 注意事項

請記得打開雷射的開關,並在套上 校正帽之後,再進行校正。

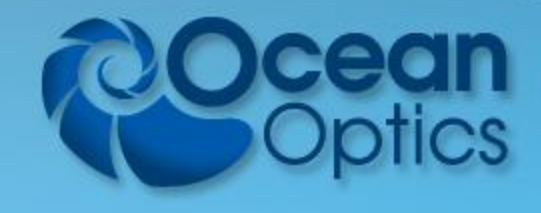

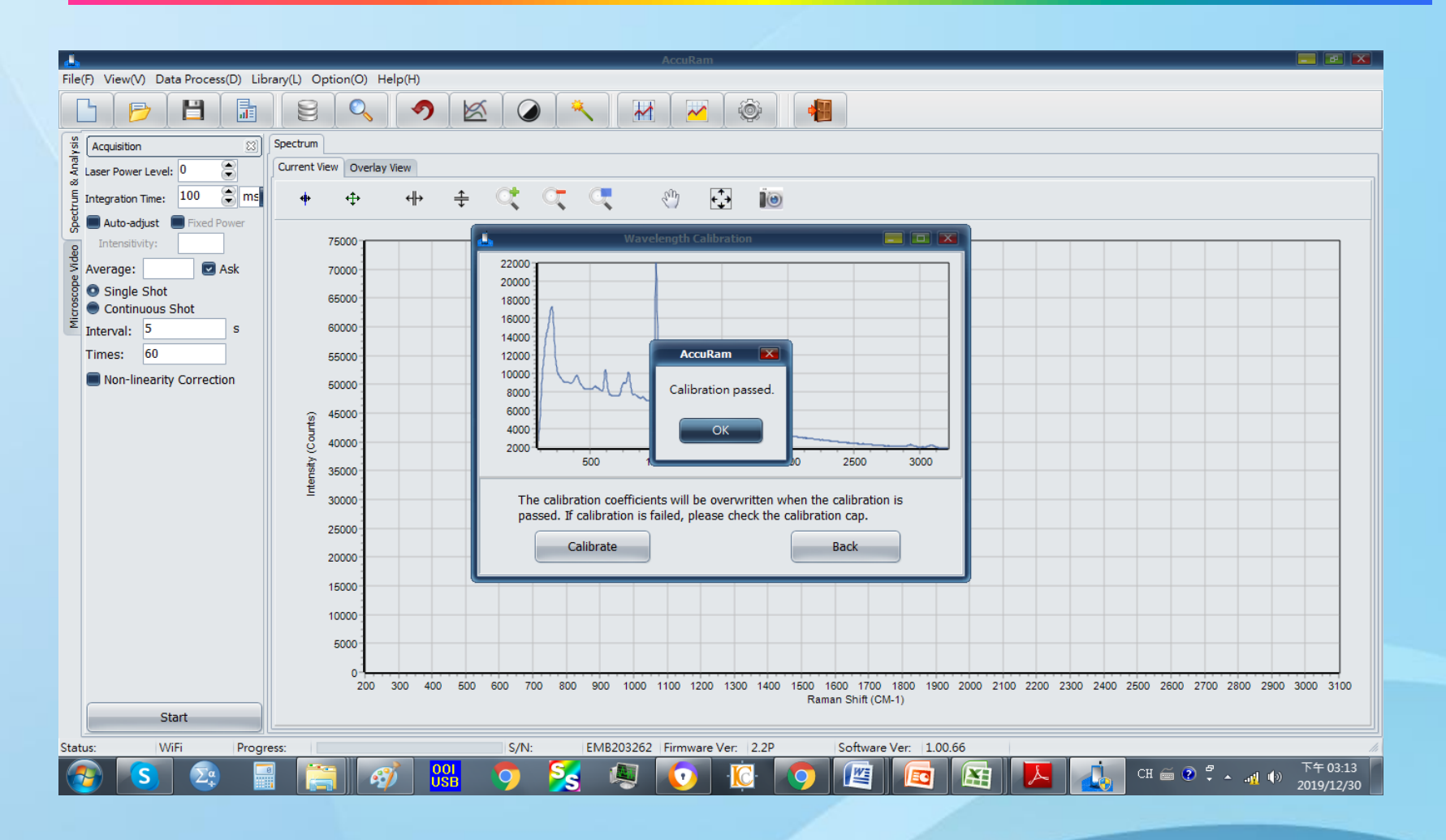

校正完成畫面

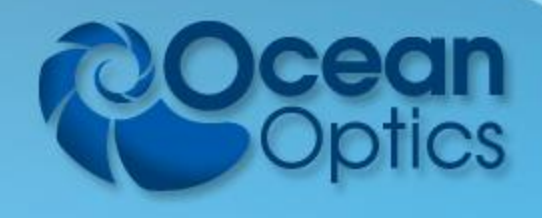

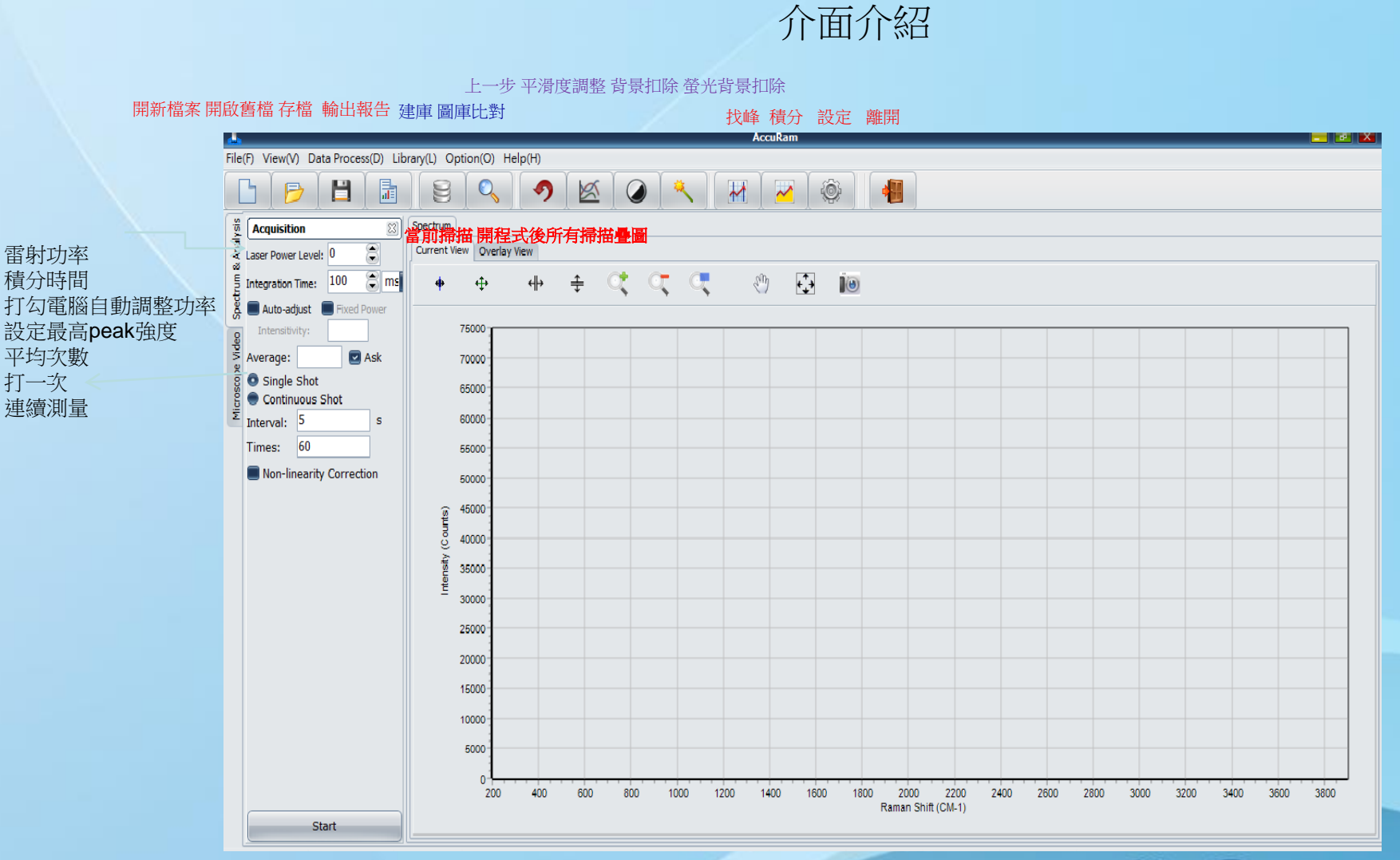

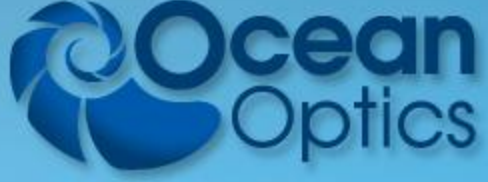

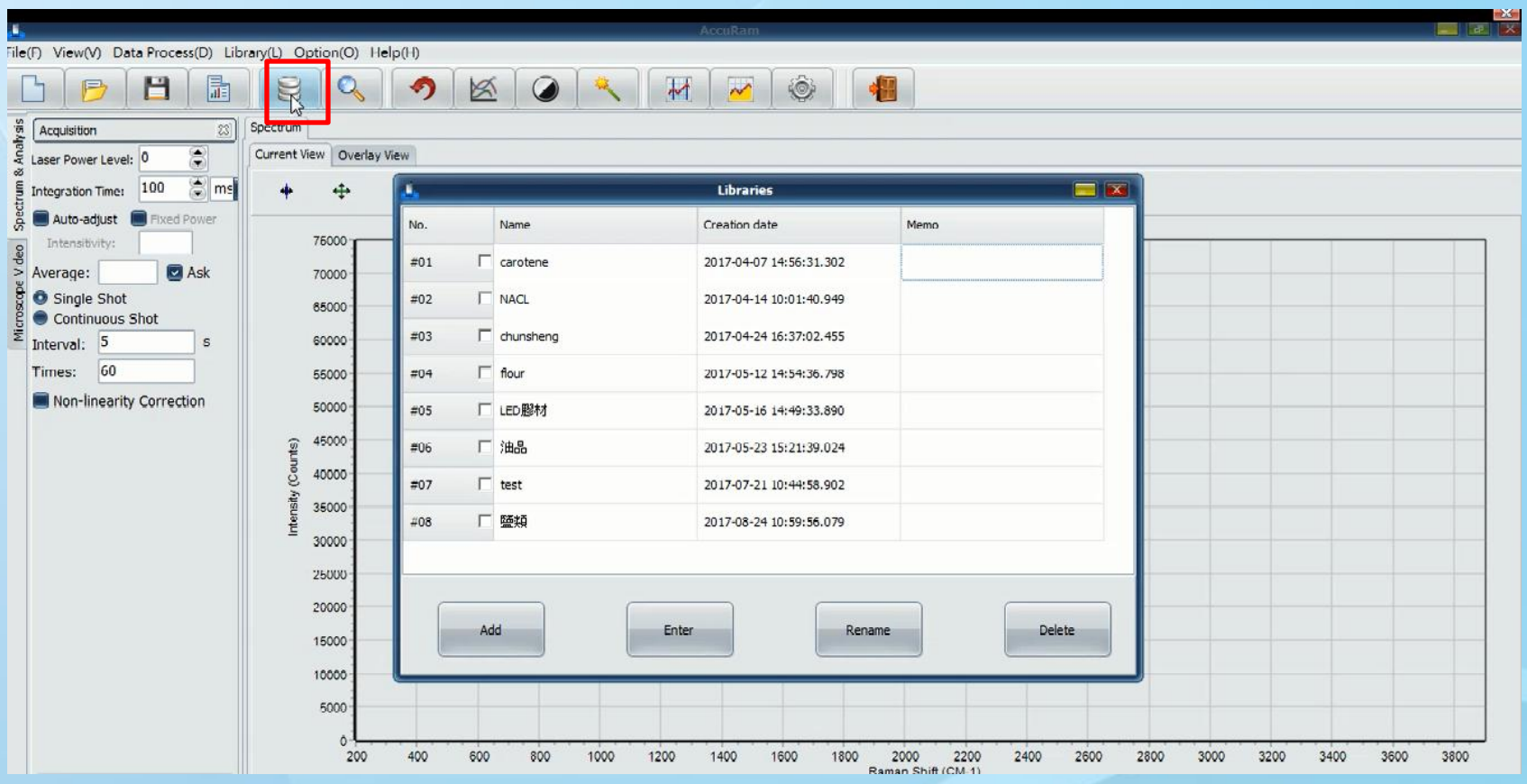

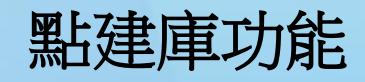

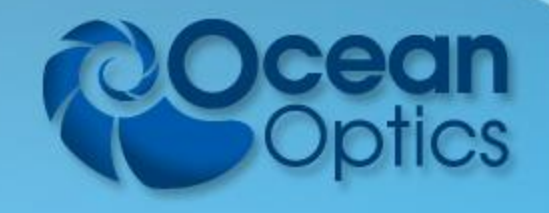

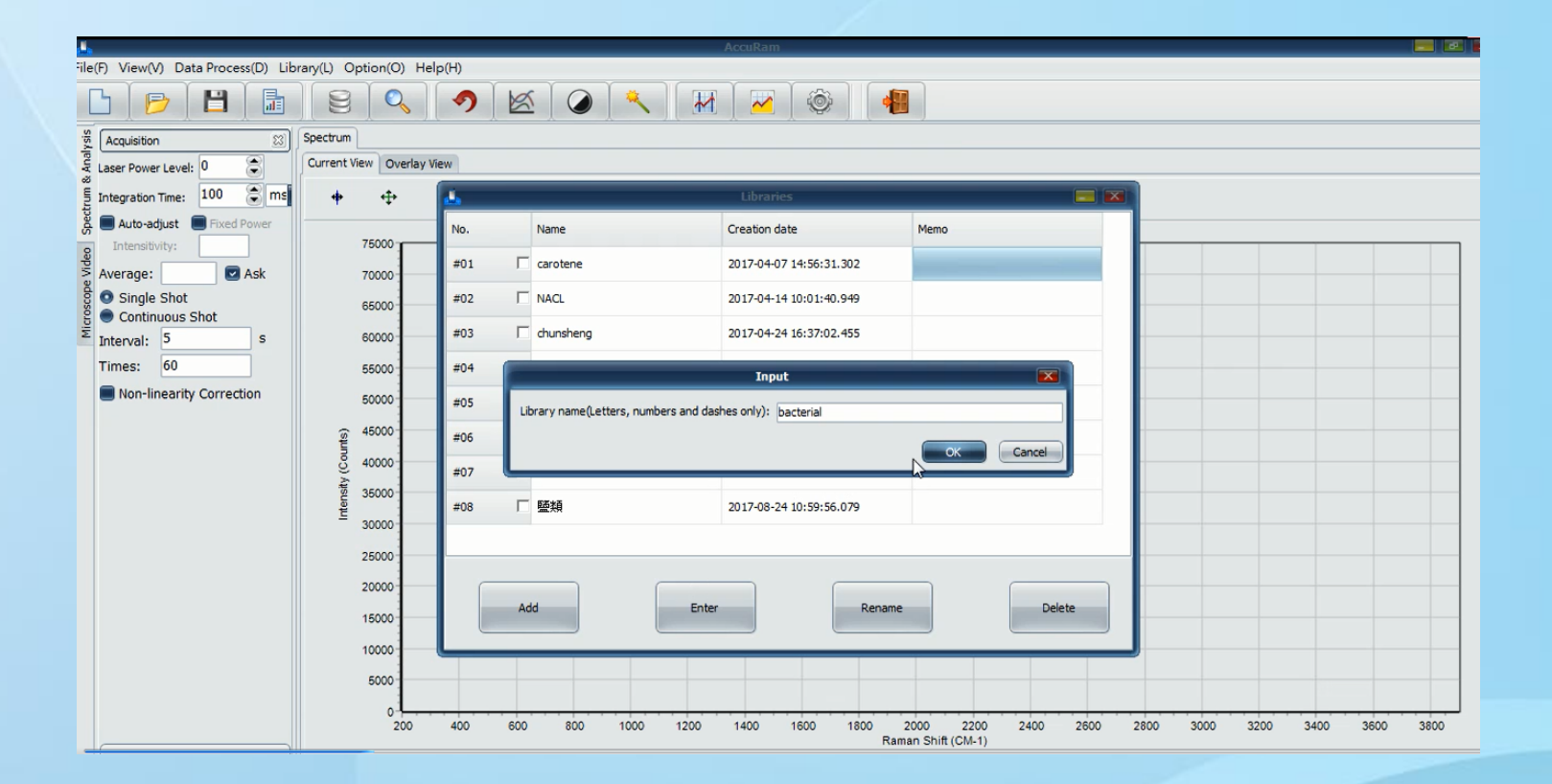

點**add**,新增分類**(**可自行輸入類別**)**,案**ok**

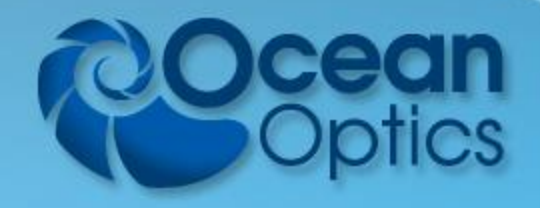

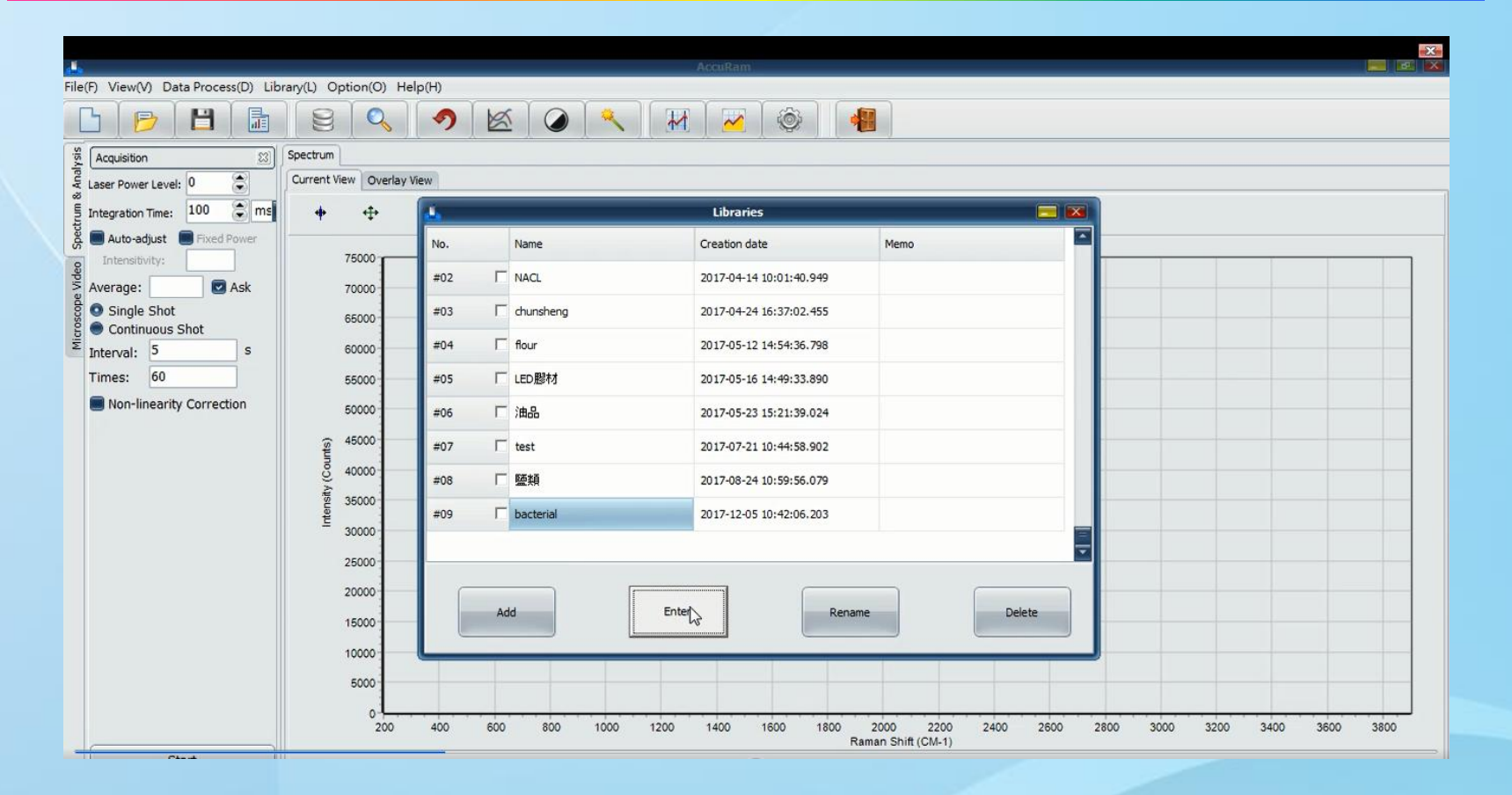

#### 要新增資料的庫,案**enter**進入

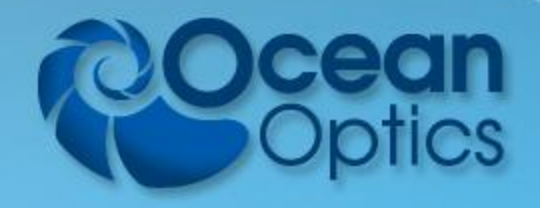

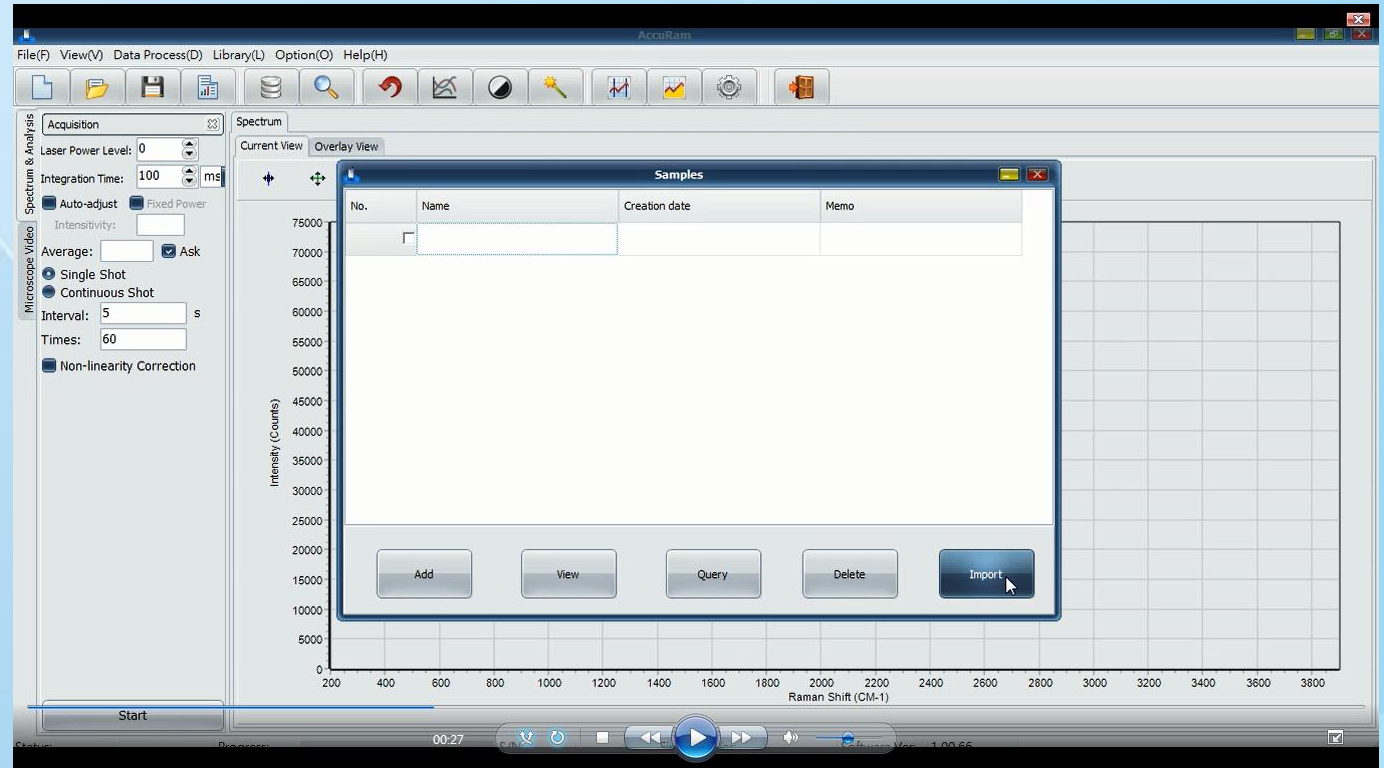

進入後案**import**,從電腦中找**txt**檔匯入

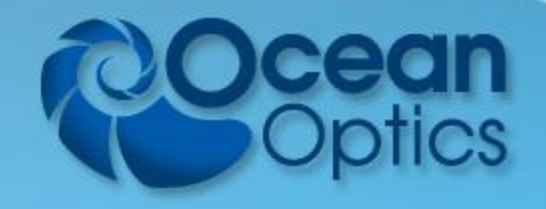

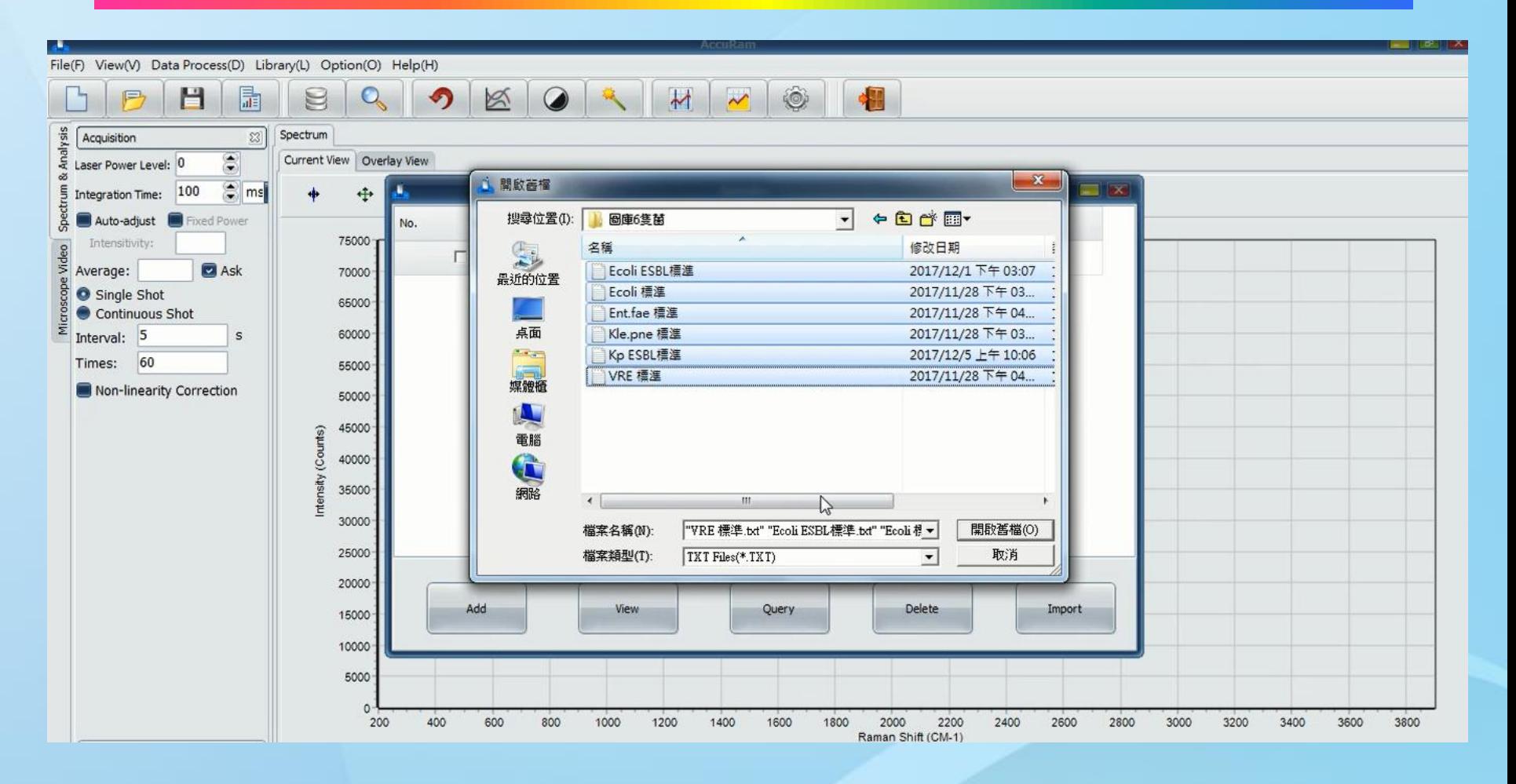

進入後案**import**,從電腦中找**txt**檔匯入

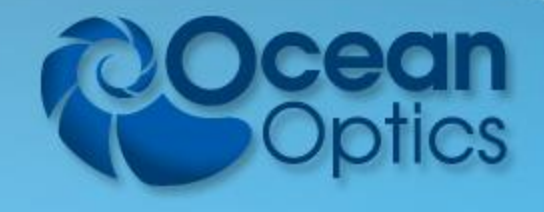

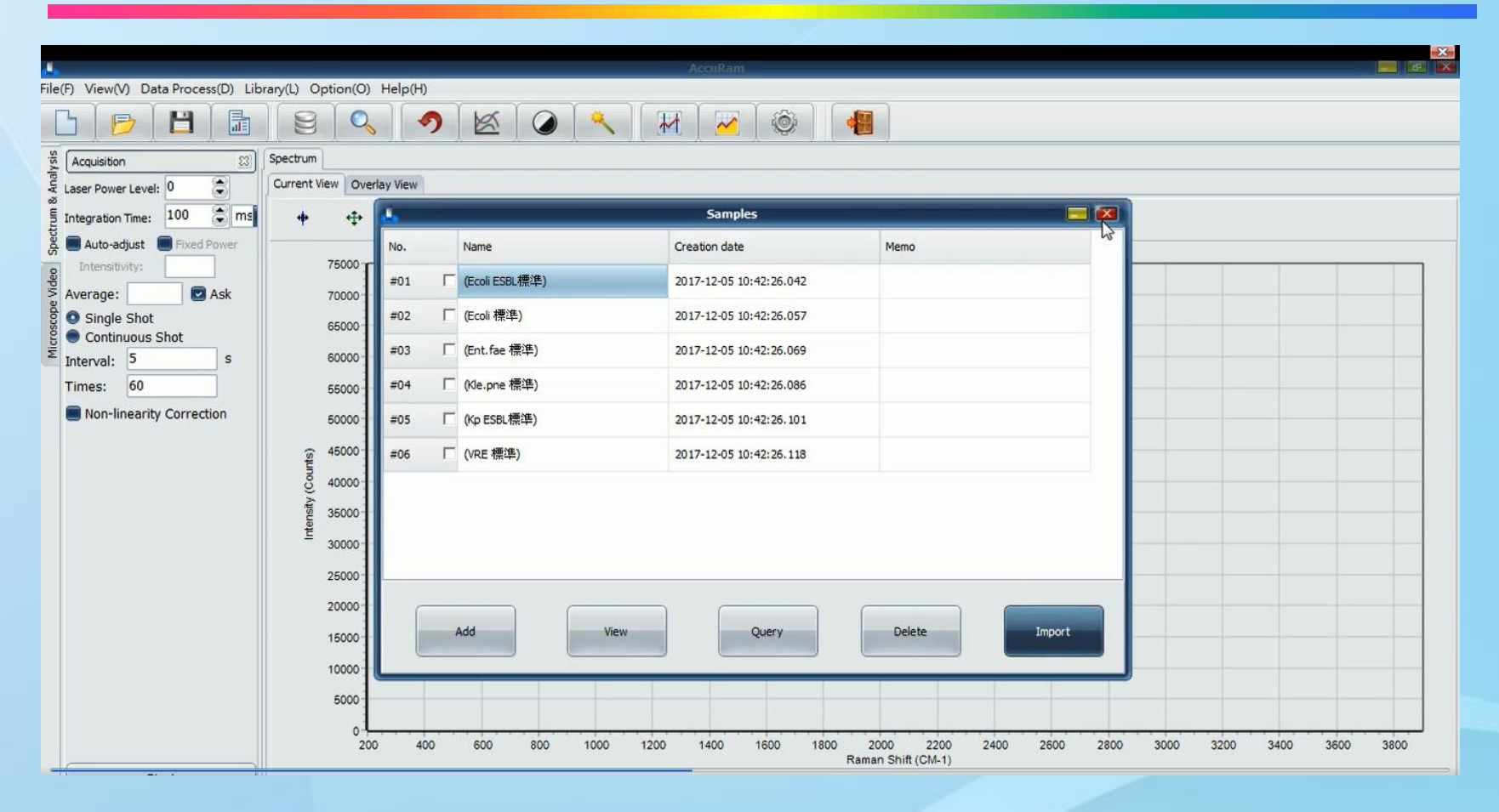

#### 匯入後,如上圖顯現

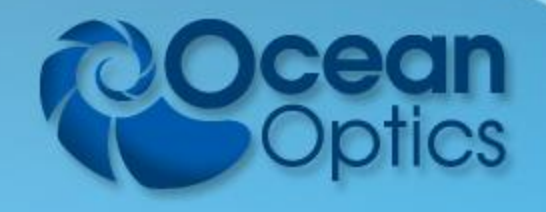

# Accuman SR510&SR110 - 比對功能

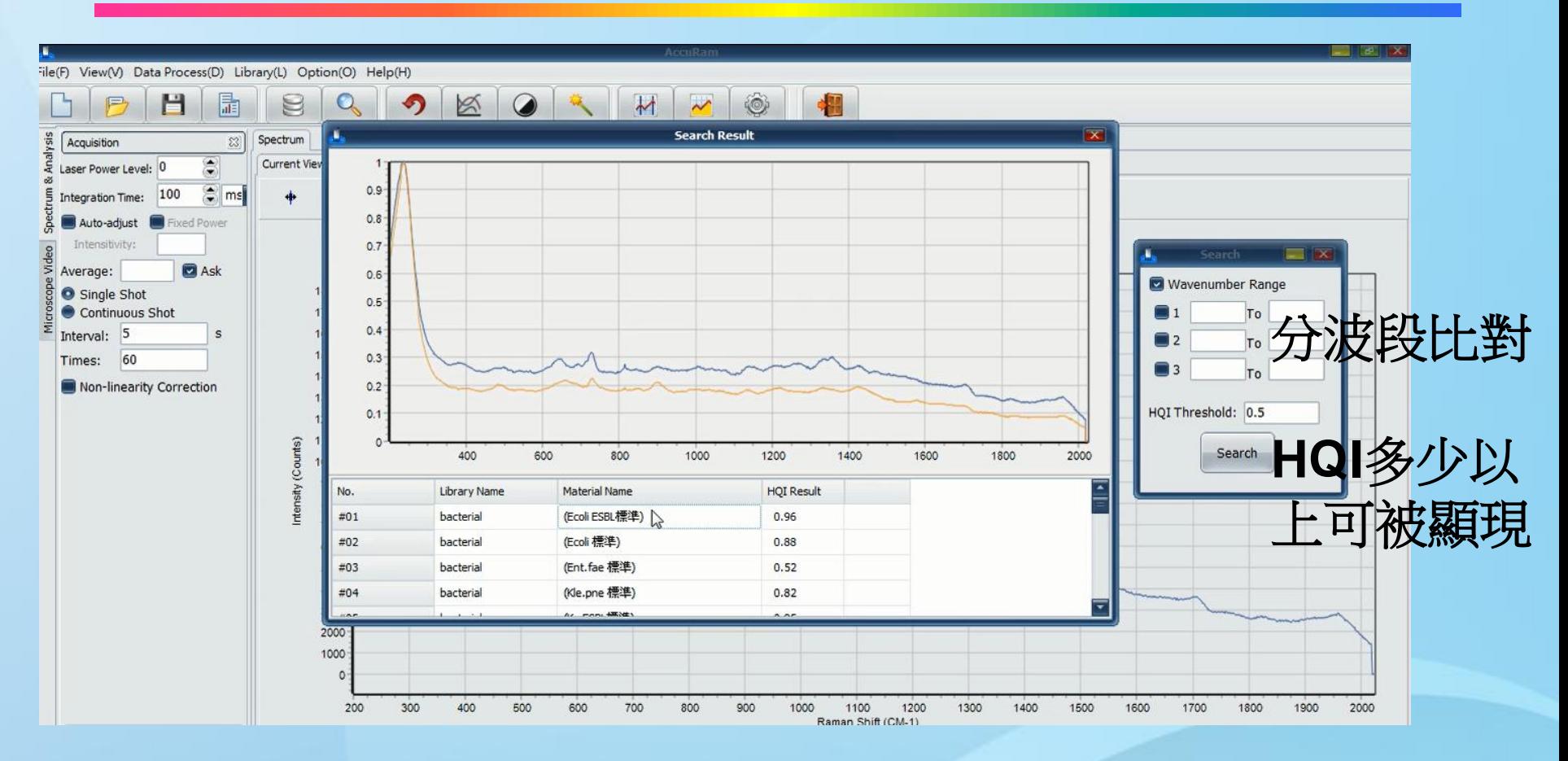

#### 完成後可載入舊檔或測量後的數據座圖庫比對

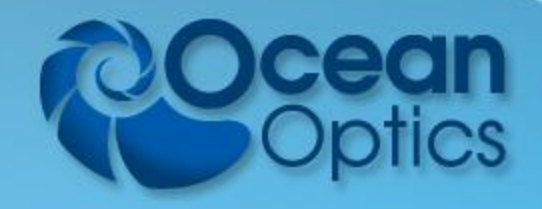

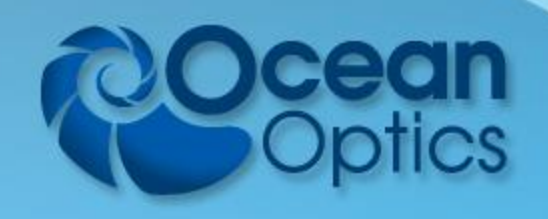